# **OKIPAGE** 8c Plus

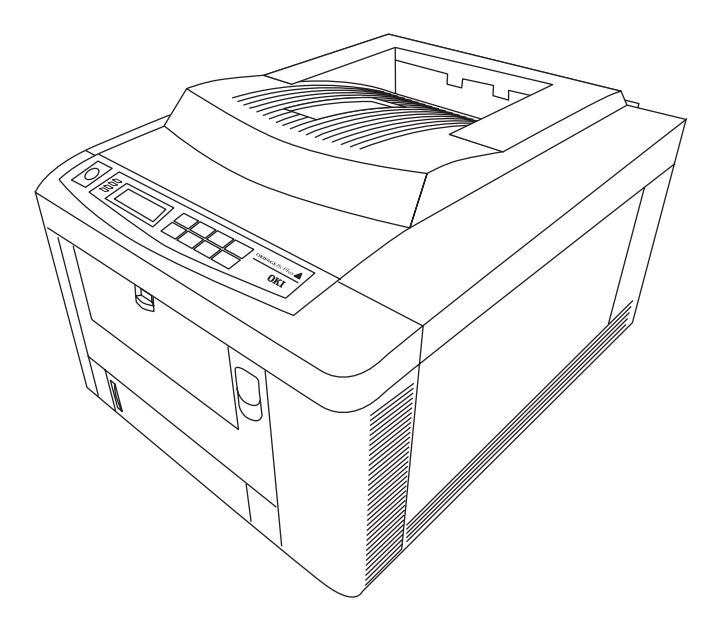

# User's Guide

Download from Www.Somanuals.com. All Manuals Search And Download.

Every effort has been made to ensure that the information in this document is complete, accurate, and up-to-date. Oki assumes no responsibility for the results of errors beyond its control. Oki also cannot guarantee that changes in software and equipment made by other manufacturers and referred to in this guide will not affect the applicability of the information in it. Mention of software products manufactured by other companies does not necessarily constitute endorsement by Oki.

First edition July 1999

Copyright 1999 by Oki. All rights reserved.

Written and produced by the Oki Documentation Dept.

Oki is a registered trademark of Oki Electric Industry Company, Ltd.

Energy Star is a trademark of the United States Environmental Protection Agency

Microsoft, MS-DOS and Windows are registered trademarks of Microsoft Corporation.

HP, HP LaserJet and HP Colour LaserJet are registered trademarks of Hewlett Packard.

TrueType is a registered trademark of Apple Computer.

# **Oki Systems (UK) Ltd.**

550 Dundee Road Slough SL1 4LE

Tel: 01753 819819 Fax: 01753 819899

# **Oki Systems (Ireland) Ltd.**

The Square Industrial Complex Hawthorn Business Centre Tallaght **Adelaide Industrial Estate** Dublin 24 Belfast, BT12 6HP Tel: 01 459 8666 Tel: 01232 572355 Fax: 01 459 8840 Fax: 01232 572350

# **Contents**

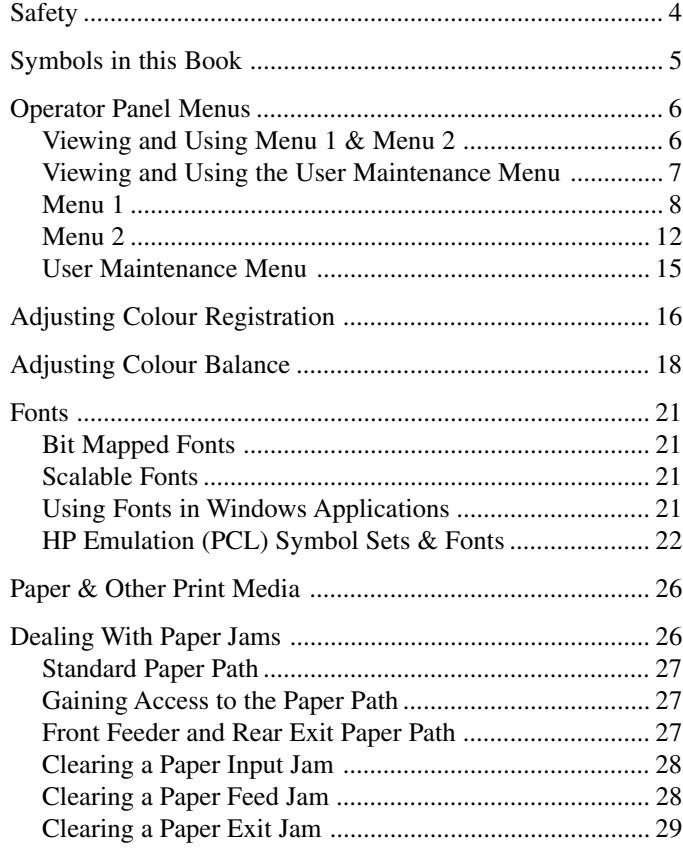

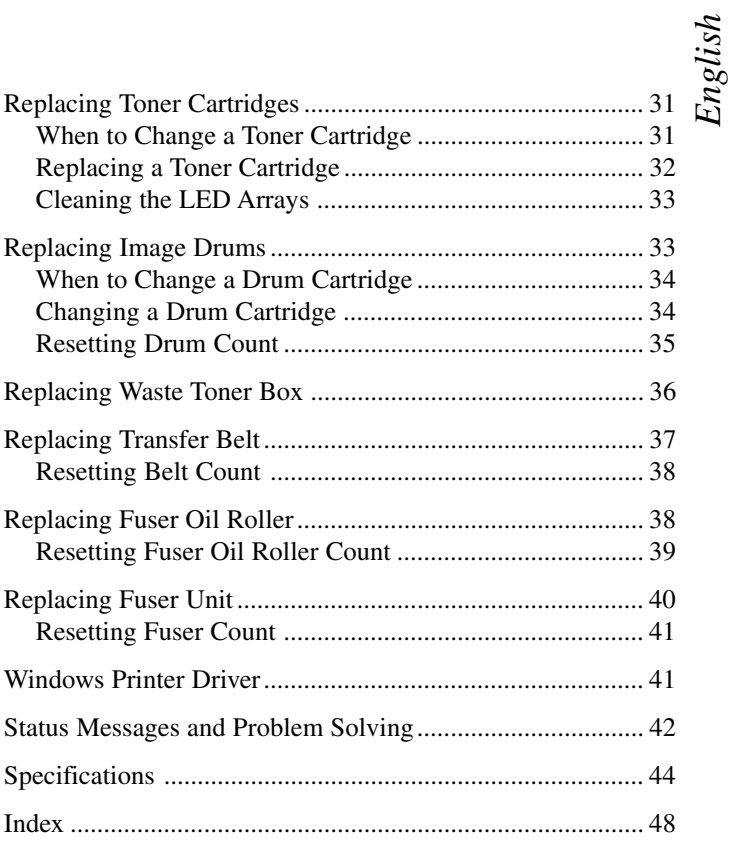

# <span id="page-3-0"></span>**Safety**

Your Oki printer has been carefully designed to give you years of safe, reliable performance. As with all electrical equipment, however, there are a few basic precautions you should take to avoid hurting yourself or damaging the printer:

- Read the Setup Guide carefully. Be sure to save it for future reference.
- Read and follow all warning and instruction labels on the printer itself.
- Unplug the printer before you clean it. Use only a damp cloth; do not use liquid or aerosol cleaners.
- Place your printer on a firm, solid surface. If you put it on something unsteady, it may fall and be damaged; if you place it on a soft surface, such as a rug, sofa, or bed, the vents may become blocked, causing the printer to overheat.
- To protect your printer from overheating, make sure all openings on the printer are not blocked. Do not put the printer on or near a heat source, such as a radiator or heat register. Keep it out of direct sunlight. Allow enough room around the printer for adequate ventilation and easy access to the paper trays.
- Do not use your printer near water, or spill liquid of any kind into it.
- Be certain that your power source matches the rating listed on the back of the printer. If you are not sure, check with your dealer or with your local power company.
- Your printer has an earthed, 3-pin plug as a safety feature, and it will only fit into an earthed outlet. If you can not plug it in, chances are you have an older, non-earthed outlet; contact an electrician to have the outlet replaced. Do not use an adapter to defeat the earthing.
- To avoid damaging the power cable, do not put anything on it or place it where it will be walked on. If the cable becomes damaged or frayed, replace it immediately.
- If you are using an extension cable or power strip with the printer, make sure that the total of the amperes required by all the equipment on the extension is less than the extension's rating. The total ratings of all equipment plugged into the outlet should not exceed 13 amperes.
- The power outlet into which you plug your printer must remain accessible at all times.
- Lifting the top cover exposes hot surfaces. These are clearly labelled. Do NOT touch them.
- Do not poke anything into the ventilation slots on the printer; you could get a shock or cause a fire.
- <span id="page-4-0"></span>• Aside from the routine maintenance described in this handbook, do not try to service the printer yourself; opening the cover may expose you to shocks or other hazards. Always contact your local dealer.
- Do not make any adjustments other than those outlined in the handbook you may cause damage requiring extensive repair work.

If anything happens that indicates that your printer is not working properly or has been damaged, unplug it immediately and contact your dealer.

These are some of the things to look for:

- The power cable or plug is frayed or damaged.
- Liquid has been spilled into the printer, or it has been exposed to water.
- The printer has been dropped, or the cabinet is damaged.
- The printer does not function normally when you are following the operating instructions.

This product complies with the requirements of the Council Directives 89/336/EEC and 73/23/EEC on the approximation of the laws of the member states relating to electromagnetic compatibility and low voltage.

# **Symbols in this Book**

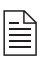

This symbol marks a 'note'. Notes are hints or tips which offer additional information to help you.

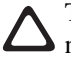

This symbol marks a 'caution'. Cautions are special notices which you should read and follow carefully to avoid possible damage to your equipment.

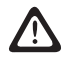

This symbol marks a 'warning'. Warnings are special notices which you should read and follow carefully to avoid potential danger to yourself or others.

# **Energy Star**

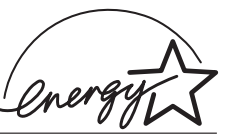

As an ENERGY STAR Partner, Oki has determined that this product meets the Energy Star guidelines for energy efficiency.

# <span id="page-5-0"></span>**Operator Panel Menus**

The keys on the operator panel and the LCD display provide a means of controlling the operation of your printer. There are two main menus: Menu 1 and Menu 2.

Each menu is organised into three levels: *Categories*, *Items* and *Settings*.

Categories divide the menus items up into related groups, or topics. These appear on the top line of the display.

When the required category is selected, the top line changes to show the current menu item.

When the item is displayed in the top line, the current setting for that item is displayed in the bottom line. Each menu item has two or more settings associated with it.

The currently active setting also displays the asterisk (\*) character.

Ê

**Note:** Tray 2 only appears in **Menu 1/***Menu 2* if the optional Tray 2 is fitted to the printer.

#### **Viewing and Using Menu 1 & Menu 2**

To display a menu, press the **ON LINE** key to take the printer OFF LINE.

To enter Menu 1, press and release the **MENU 1 /** *Menu 2* key. The first category in Menu 1 will be displayed on the top line.

To enter Menu 2, press and hold for more than 2 seconds the **MENU 1 /** *Menu* **2** key. The first category in Menu 2 will be displayed on the top line.

To advance through the available categories in either menu, press and release the **MENU 1 /** *Menu 2* key. When the last category is displayed, pressing the **MENU 1 /** *Menu 2* key again returns to the first category.

To select a category and view the items in that category, press and release the ENTER key when the required category is displayed.

To advance through the menu items, press the **MENU 1 /** *Menu 2* key repeatedly until the required item is displayed. When the last item is displayed, pressing the **MENU 1 /** *Menu 2* key again advances to the next category.

<span id="page-6-0"></span>To cycle through the available settings when a menu item is displayed, press the  $\leftarrow$  or  $\rightarrow$  keys to move through the available settings in either direction.

To choose the currently displayed setting and make it active, press the **ENTER** key. An asterisk (\*) character will appear next to the chosen setting.

To exit the menu, press the **ON LINE** key to return the printer to the ON LINE (ready) condition.

#### **Viewing and Using the User Maintenance Menu**

This is a special menu used for functions, such as disabling or enabling the operator panel controls.

The user maintenance menu is organised in two levels: Items and Settings.

To enter this menu you must first switch the printer off.

Whenever you switch the printer off, it is a good idea to wait for at least ten seconds before switching it on again, to ensure that memory contents are properly cleared and internal power supplies are allowed to settle.

Hold down the **MENU 1 /** *Menu 2* key and switch the printer on.

Continue holding down the **MENU 1 /** *Menu 2* key until the menu name (USER MNT) appears.

Press and release the **MENU 1 /** *Menu 2* key to cycle through the available items. When the item you require is displayed, press the **ENTER** key to select it.

Some user maintenance menu items can be exited by pressing the **ON LINE** key to return the printer to the ON LINE (ready) condition. However, to exit from some other items you will need to switch the printer off and back on again. (Remember to wait at least ten seconds before restoring power.)

The tables on the next several pages detail all menu items and the available settings, and explain how these settings control the operation of your printer.

#### **User's Guide 7**

<span id="page-7-0"></span>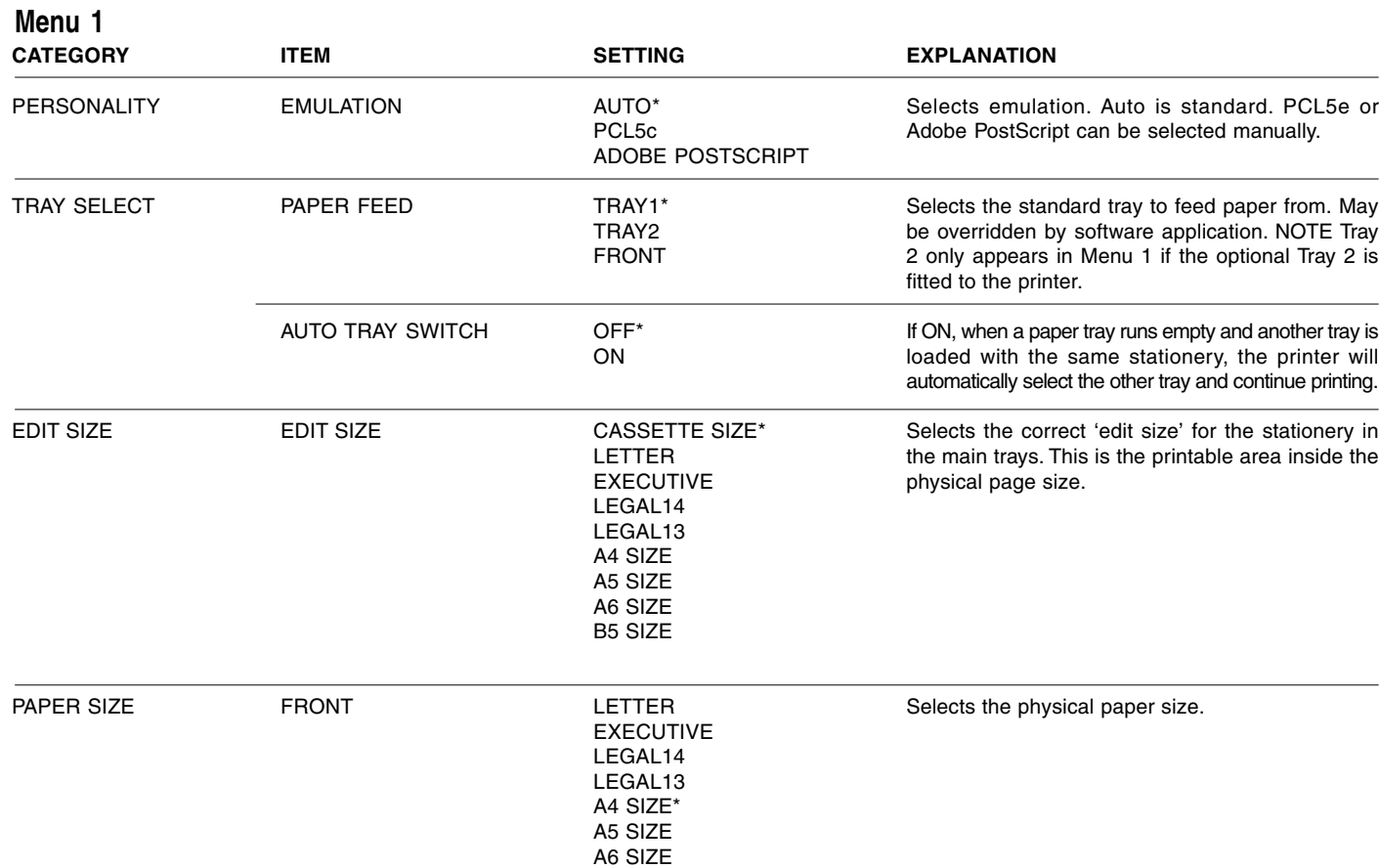

#### **8 OKIPAGE 8c**

B5 SIZE

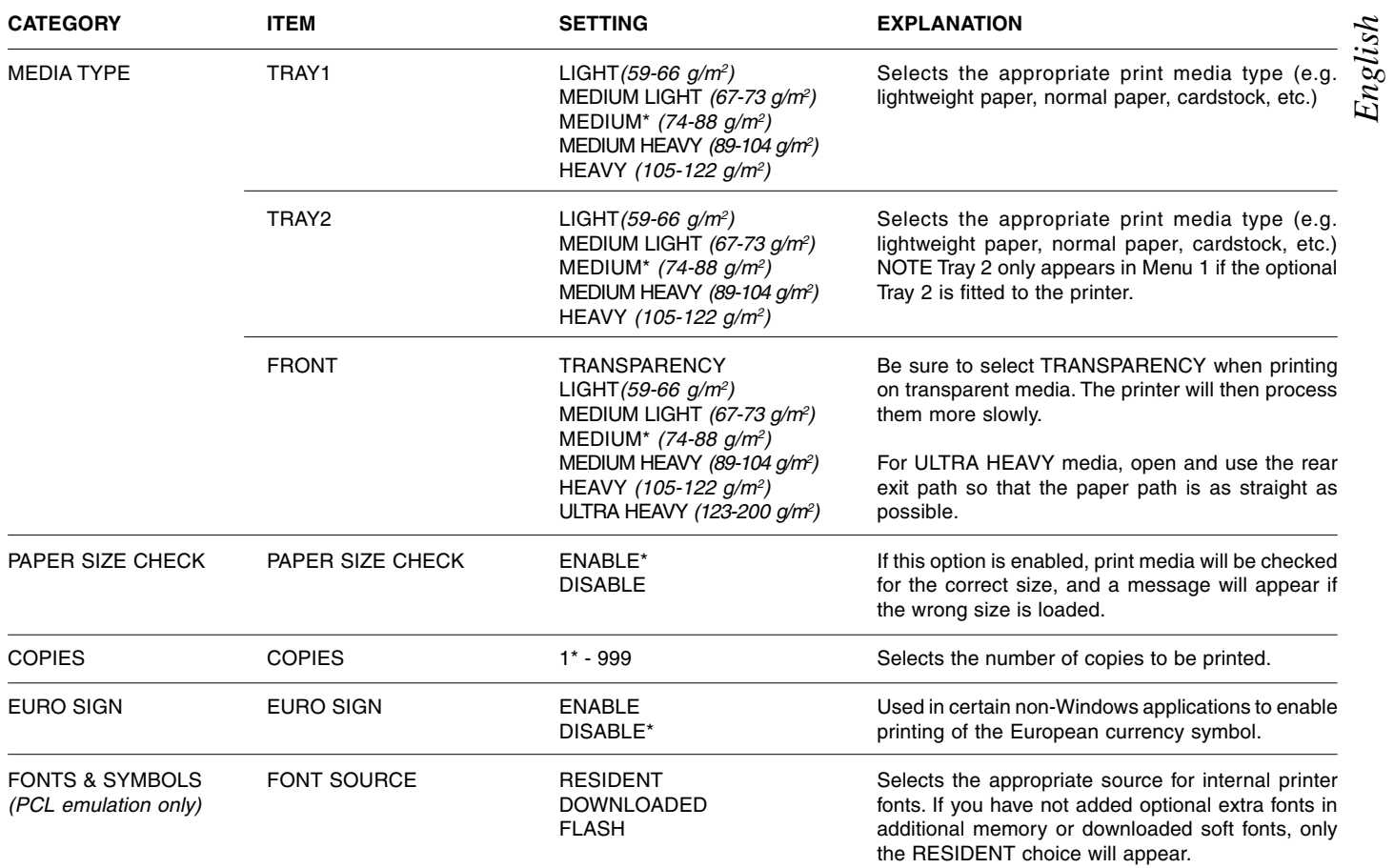

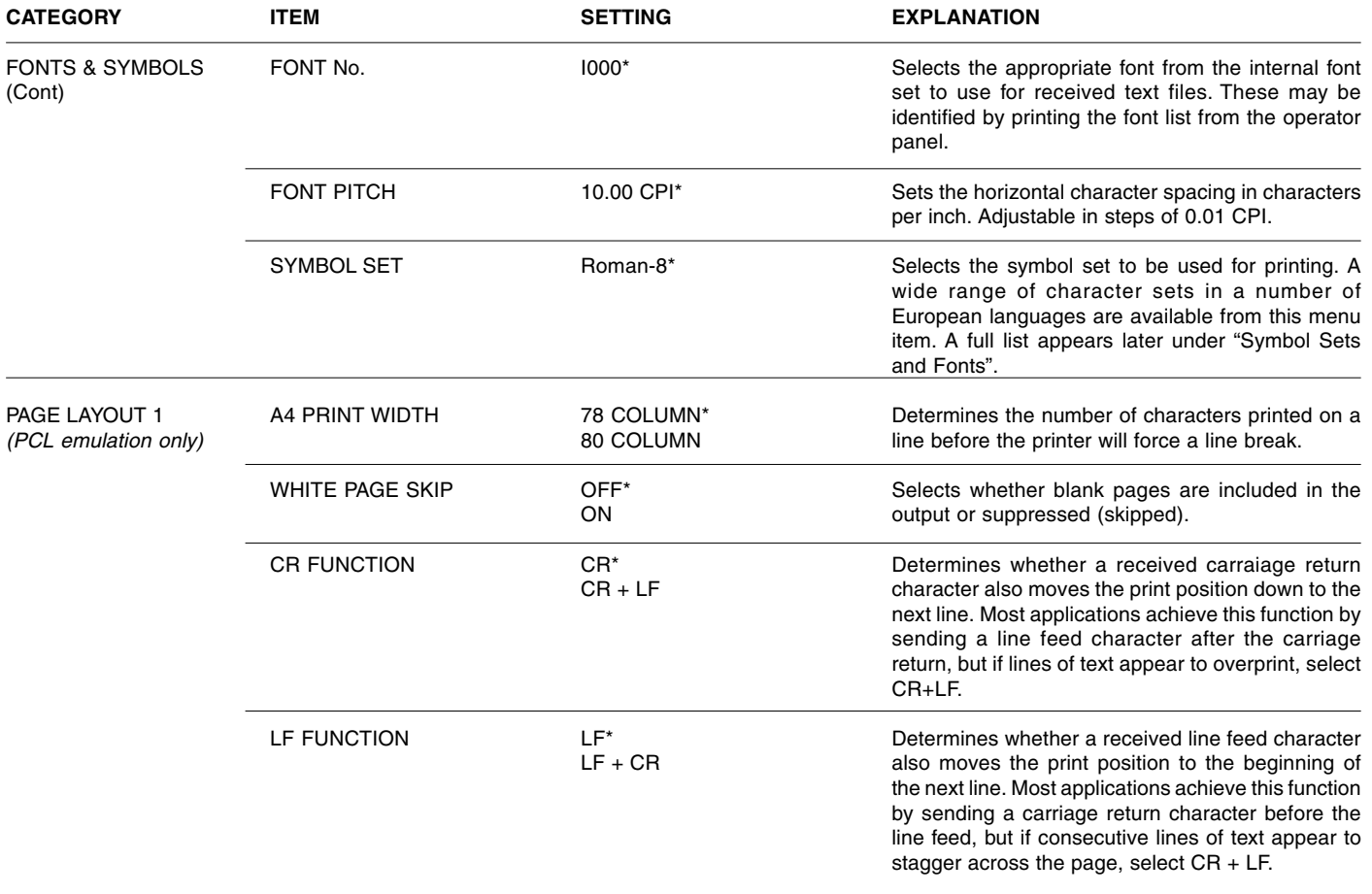

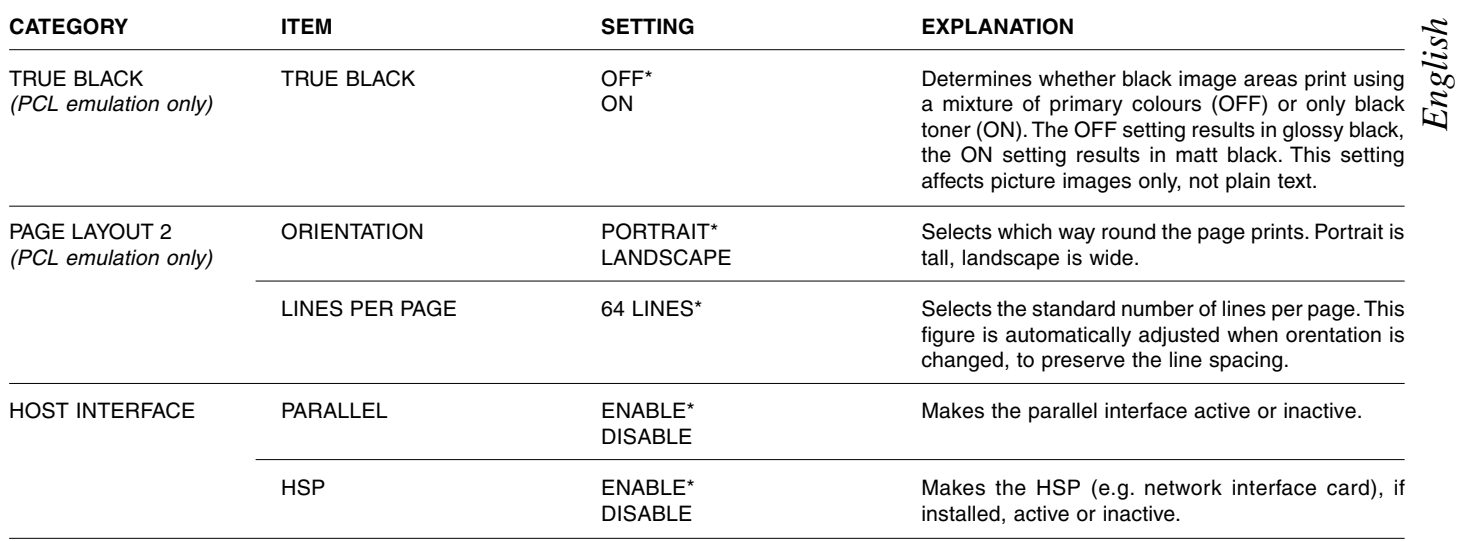

#### <span id="page-11-0"></span>**Menu 2**

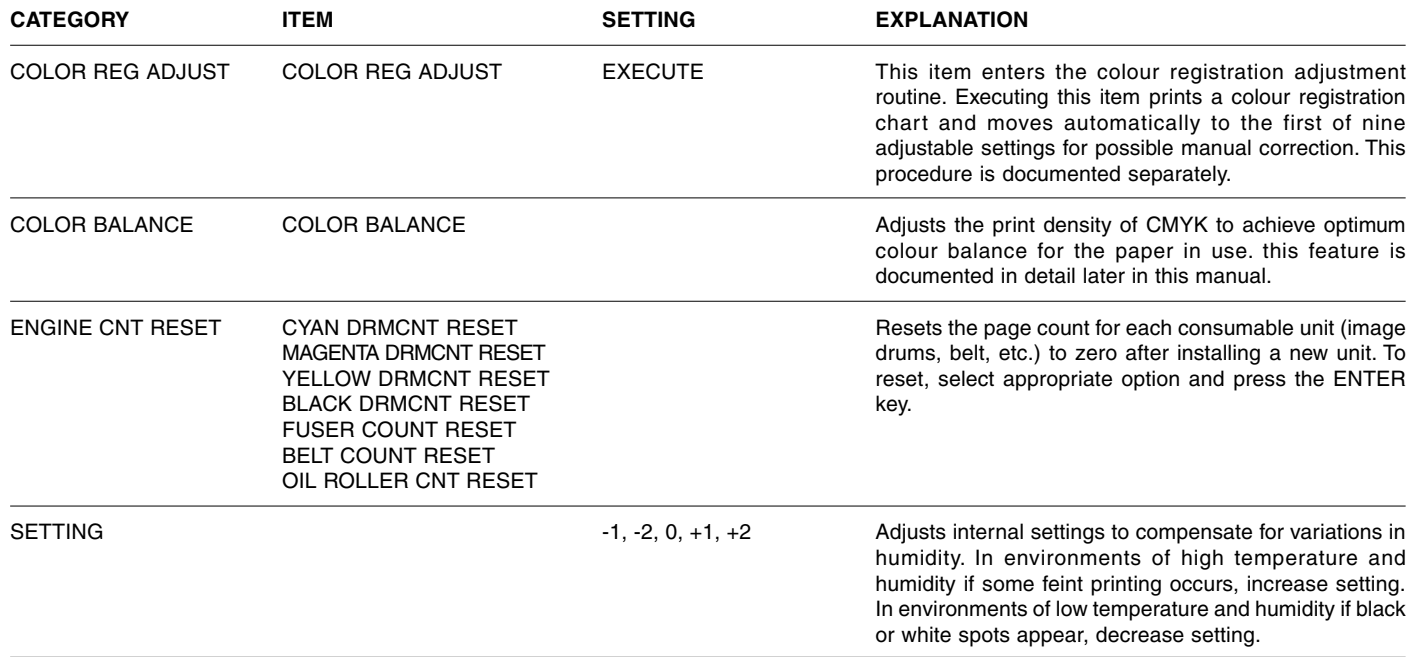

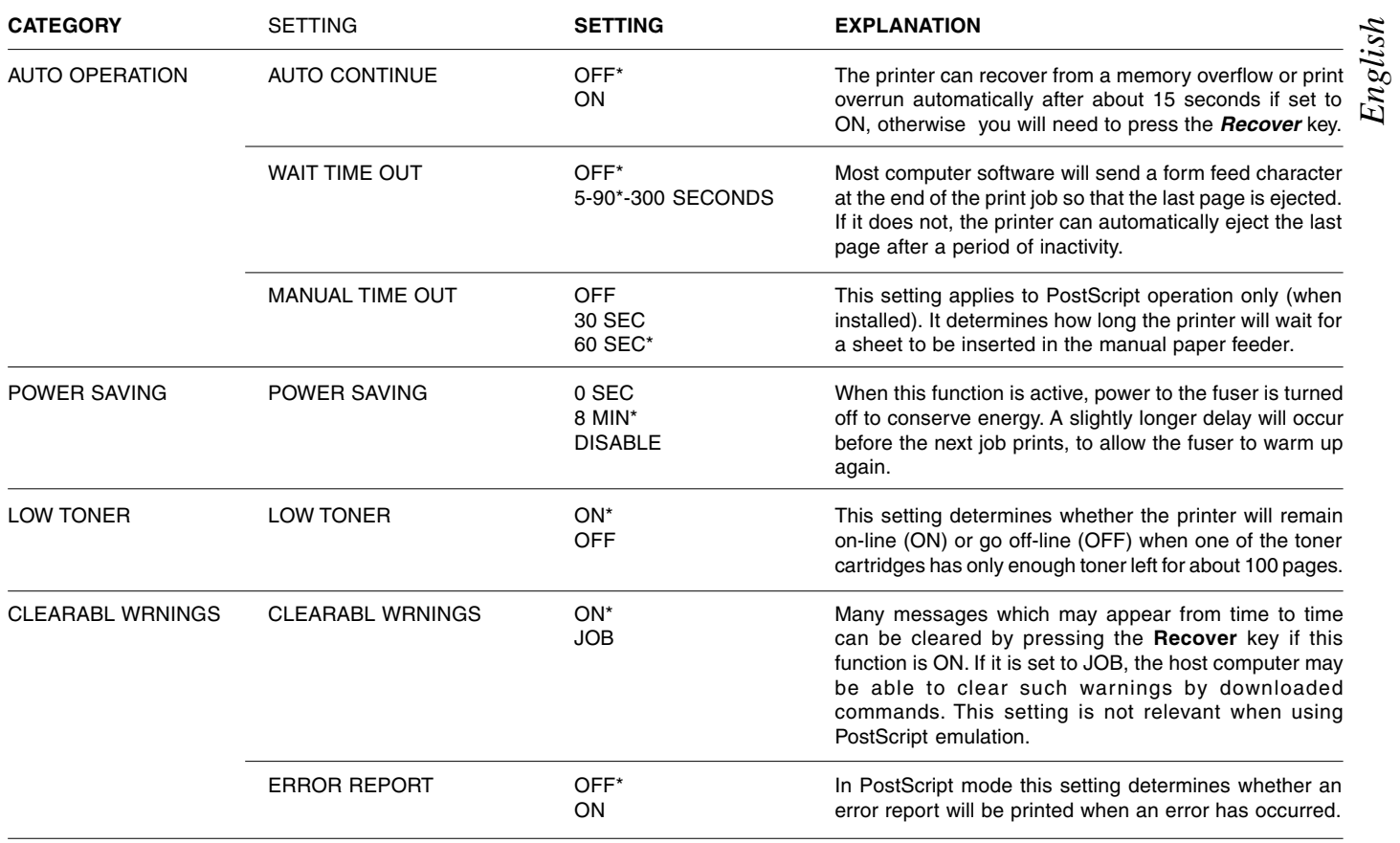

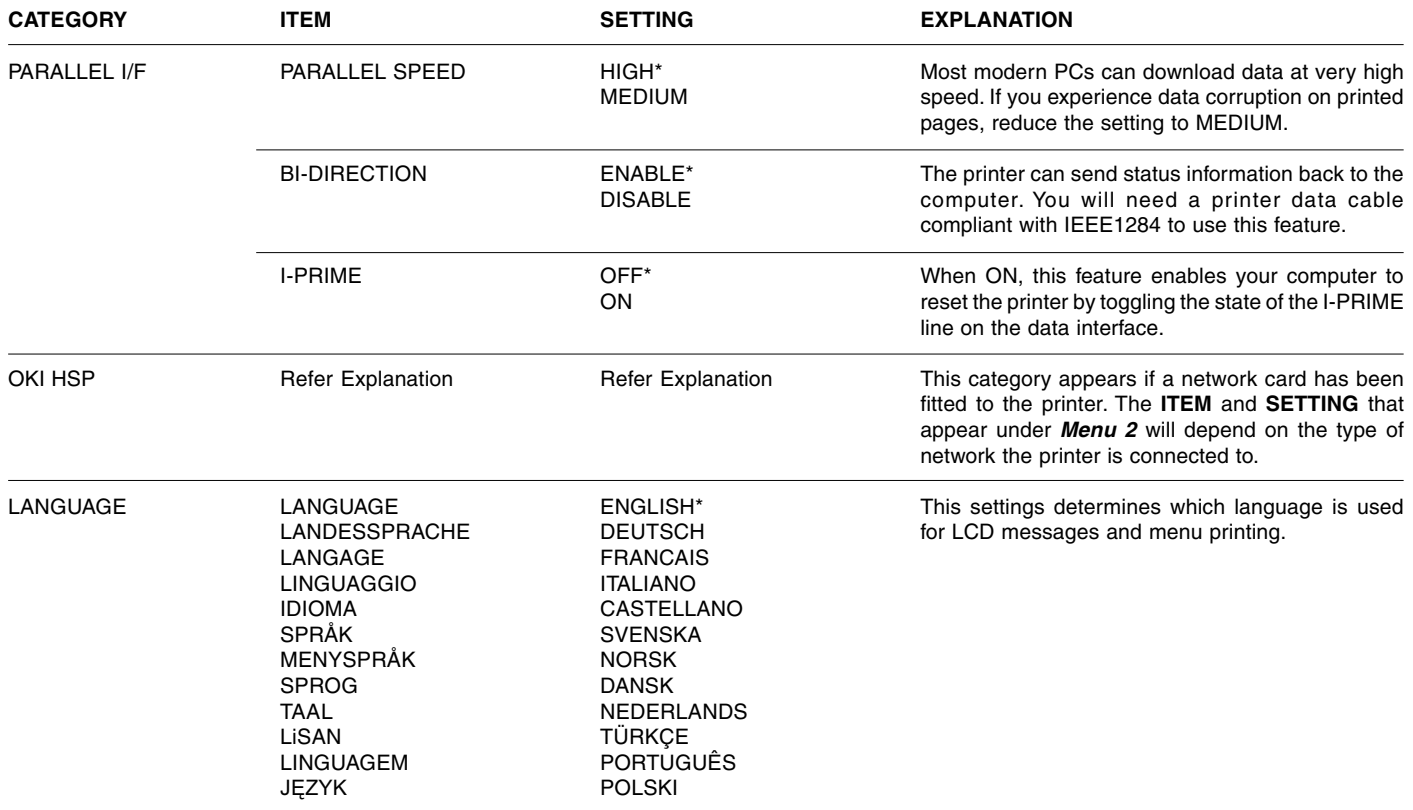

### <span id="page-14-0"></span>**User Maintenance Menu**

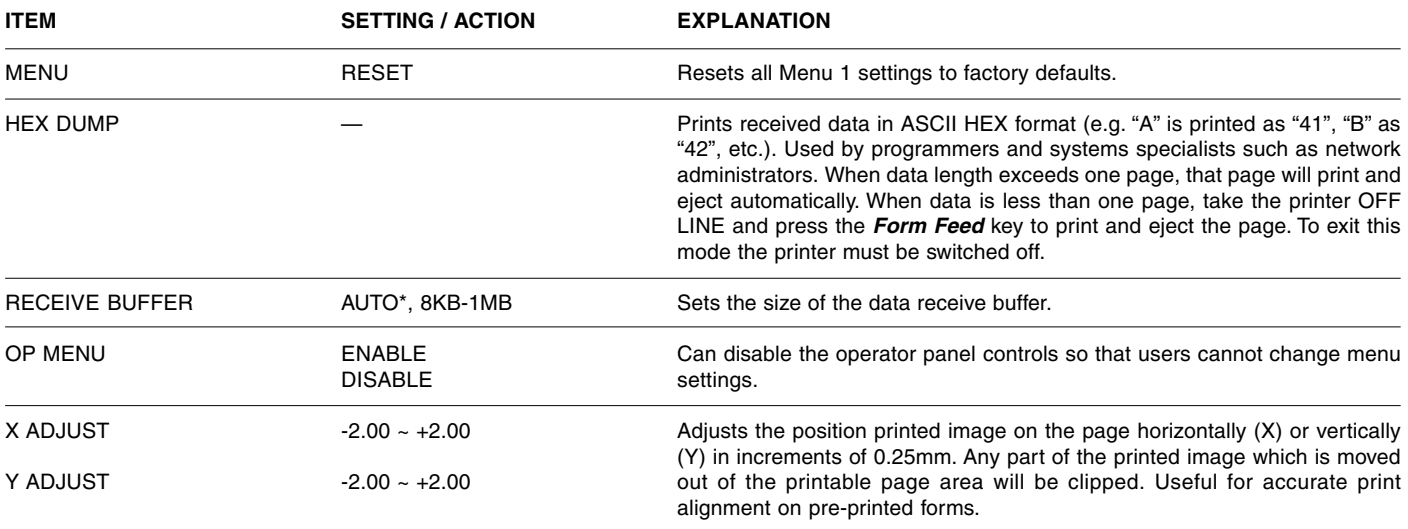

# <span id="page-15-0"></span>**Adjusting Colour Registration**

Each of the four image drums is responsible for producing that part of the printed image corresponding to its particular colour. The three primary colours and black are mixed in various proportions to obtain other colours.

Of course, it is essential that each image drum cartridge produces its part of the printed image at exactly the right place on the page relative to each of the others. If one cartridge, for example yellow, is slightly misaligned you will notice slight traces of yellow at the edges of other colours where yellow should not appear. This very precise alignment is known as *colour registration*.

If you notice any symptoms like that described above, you can easily correct colour registration using the operator panel controls on your printer. These adjustments align the three colour cartridges precisely to the black cartridge. Your printer has a built-in test pattern to help you.

- 1. Press the **ON LINE** key if necessary to take the printer OFF LINE.
- 2. Press and hold the **MENU 1 / Menu 2** key until the message COLOR REG ADJUST appears in the display panel, then release the button.

3. Press the **ENTER** key. The display will show INITIALIZING for a few seconds and then PRINT PATTERN.

After a short delay the registration test pattern will emerge.

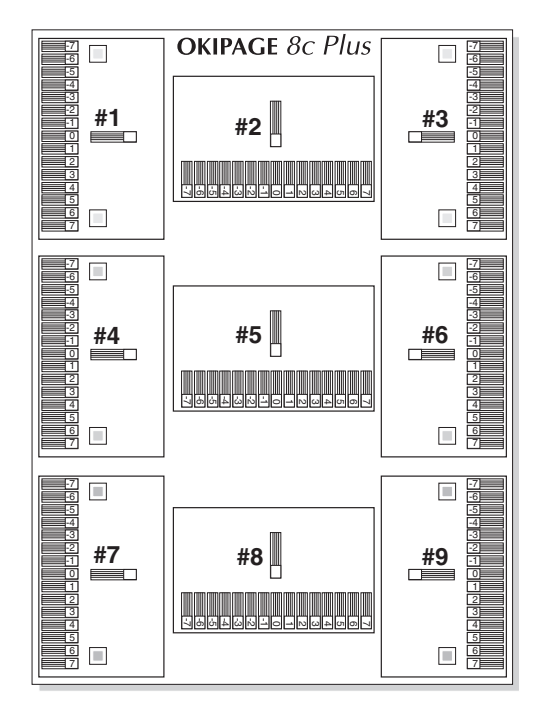

Although this page at first appears complicated, upon examination you will see that it actually has 9 areas which are virtually identical. There are three adjustments for each colour, and these adjustments are simply repeated. The whole process should take no more than about 10 minutes.

Each area shows boxed sections, most of which have some colour inside them. Ideally, the centre boxes — those corresponding to the numbers  $+2$  to  $-2$  should be almost free of colour, like the box shown by itself, which contains no colour at all.

Once the test pattern has appeared the printer displays ADJUST #1 ready for adjustment. This relates to area 1 on the test pattern.

- 4. Examine area #1 on the test pattern closely and identify which of the numbered boxes contains no colour (or which contains the least colour). That number is the setting which should be entered on the printer menu. Use the  $\leftarrow$  or  $\rightarrow$ keys to increment or decrement the setting if a number other than 0 is required. When the display shows the number you want, press the **ENTER** key to enter it. An asterisk (\*) will appear in the display.
- 5. Press the **MENU 1 /** *Menu 2* key to move forward to ADJUST #2.

The rest of the 9 settings are similar. Although this may at  $\frac{1}{20}$  first seem a little complicated, by the time you have  $\frac{1}{20}$  completed 2 or 3 settings it will become fairly a simple and straight forward proced first seem a little complicated, by the time you have completed 2 or 3 settings it will become fairly a simple and straight forward procedure to adjust colour registration.

B

You may find colour registration adjustment quicker and easier if you examine all nine areas first, making a note in each area of the test pattern of any numerical adjustment needed (simply write nothing in the areas which do not need adjustment). You can then speed through the nine adjustments, entering the values you have noted.

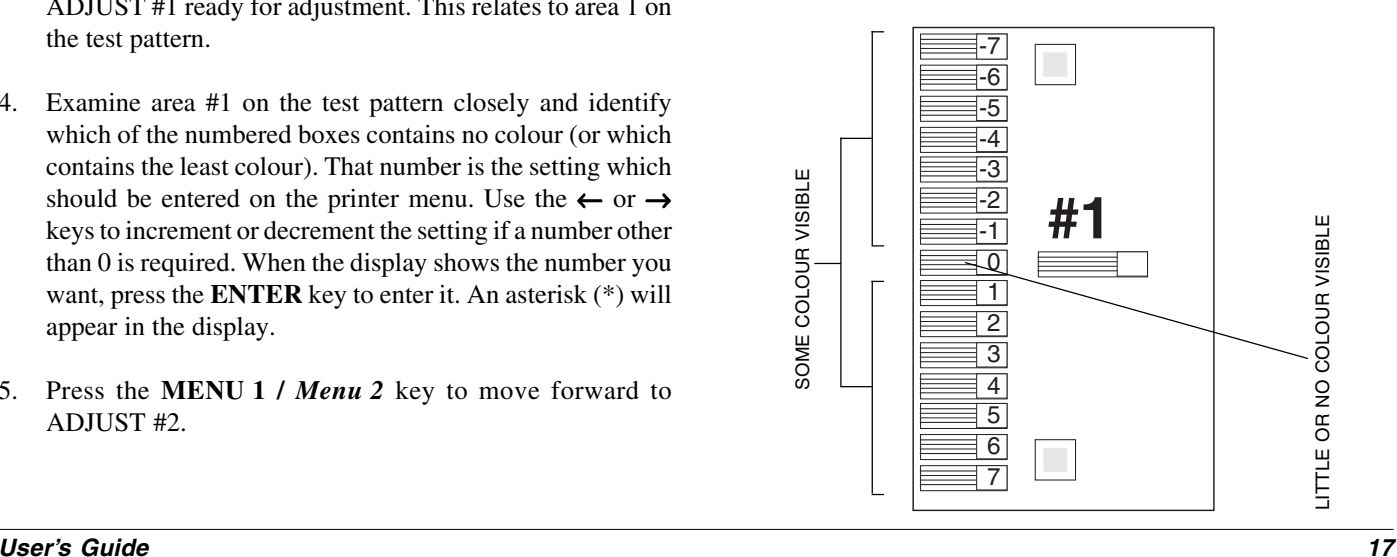

<span id="page-17-0"></span>When you have completed the 9th setting and pressed the **MENU 1 /** *Menu* **2** key to move on, the display will read PRINT EXECUTE.

6. Press the **ENTER** key to print a new test pattern and compare the results.

You may need to repeat the 9 adjustments 2 or 3 times to achieve accurate alignment, since they are interdependent. However, the whole process can be completed in about 10 minutes, and should not often need readjustment.

# **Adjusting Colour Balance**

Your printer uses three primary colours plus black mixed in appropriate proportions to print images in a wide range of colours. The relative density of each primary colour determines the actual colour printed. This property is known as *colour balance*.

Although the printer and its consumables are all manufactured to very high standards of precision, very small variances in manufacture, as well as variations in paper composition and printing environment, can cause minor shifts in colour balance to occur from time to time.

You can easily make fine adjustments to colour balance using the operator panel controls on your printer. Your printer has a built-in test pattern to help you.

e)

Since colour balance is affected by the particular paper you will print on, you should load that paper type before making these adjustments.

- 1. Press the **ON LINE** key if necessary to take the printer OFF LINE.
- 2. Press and hold the **MENU 1 / Menu 2** key until the message COLOR REG ADJUST appears in the display panel, then release the button.
- <span id="page-18-0"></span>3. Momentarily press and release the **MENU 1 / Menu 2** key so that the message PRINT PATTERN COLOR BALANCE is displayed.
- 4. Press the **ENTER** key. After a short delay the colour balance test pattern will emerge, and the printer will enter its adjustment mode.

The test pattern contains a large rectangular area marked *A* and 7 coloured circles, marked *Bc, Bm, By, Br, Bg, Bb* and *Bk*.

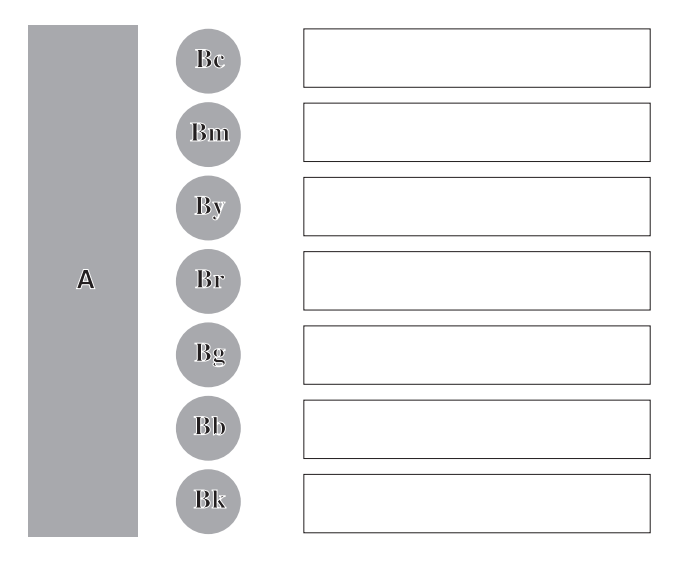

- 5. Examine each of the coloured circles carefully to determine which one is most closely matched in colour to the large  $\frac{120}{100}$  area A, then make adjustments as described in the next step. which one is most closely matched in colour to the large area A, then make adjustments as described in the next step.
- 6. Each primary colour and its current setting is displayed in turn. Use the  $\leftarrow$  or  $\rightarrow$  keys to increase or decrease the setting if required, then press the **ENTER** key to enter it. An asterisk (\*) will appear in the display.
	- Bc Reduce cyan setting by 1. If cyan is already set to  $-2$ , then increase magenta and yellow settings by 1.
	- Bm Reduce magenta setting by 1. If magenta is already set to –2, then increase cyan and yellow settings by 1.
	- By Reduce yellow setting by 1. If yellow is already set to –2, then increase cyan and magenta settings by 1.
	- Br Increase cyan setting by 1. If cyan is already set to  $+2$ , then reduce magenta and yellow settings by 1.
	- Bg Increase magenta setting by 1. If magenta is already set to +2, then reduce cyan and yellow settings by 1.
	- Bb Increase yellow setting by 1. If yellow is already set to +2, then reduce cyan and magenta settings by 1.
	- Bk No adjustment is necessary.

#### **User's Guide 19**

7. Press the **MENU 1 / Menu 2** key to move forward to the next primary colour.

When you have completed the last setting and pressed the **MENU 1 / Menu 2** key to move on, the display will read PRINT EXECUTE.

8. Press the **ENTER** key to print a new test pattern and compare the results.

You may need to repeat these adjustments 2 or 3 times to achieve optimum colour balance.

9. After the new test pattern has been printed the display will show EXIT. Press the **ENTER** key to exit from this adjustment, or the **MENU 1 / Menu 2** key to repeat the procedure.

# <span id="page-20-0"></span>**Fonts**

Your printer supports both bitmapped and scalable fonts in a wide range of character sets for use in a number of European languages.

You can see a list and printed examples of all the fonts resident in the printer by printing a *font list*.

To print the font list:

- 1. Press the **ON LINE** key to take the printer OFF line.
- 2. Press and hold the *Print Fonts* key for more than 2 seconds, then release. Press the  $\leftarrow$  or  $\rightarrow$  key to select PCL5c or Adobe Postscript fonts and then press the **ENTER** key. After a short delay a list of all the selected fonts, together with examples of what they look like, will emerge.

#### **Bit Mapped Fonts**

These are character shapes stored as a collection of dots (bits). They are stored in a fixed size. If you print enlarged versions you will see jagged edges around the characters, due to the enlarged dots.

Examples of resident bit mapped fonts are LinePrinter, OCR-A, OCR-B and UPSZIP (bar codes).

# **Scalable Fonts**

These are stored as outline curves represented by mathematical formulae, and may be scaled larger without loss of print resolution.

When scalable fonts are used in a document a temporary bit map of each character is created in a special part of the printer's memory called the font cache. This bit map is produced at the full operating resolution of the printer, either 300 or 600dpi, depending on which is currently selected, so no jagged edges are apparent.

Examples of resident scalable fonts are Courier, CG Times and Univers. There are many other resident fonts stored in your printer, as you will see when you print the font list.

#### **Using Fonts in Windows Applications**

If you run Windows on your computer you will be familiar with the selection of different fonts within your documents.

Most Windows applications use TrueType fonts, a scalable font technology pioneered by Apple Computer Corp. Most TrueType fonts in Windows documents will download to the printer automatically as they are required. However, if you choose the printer's resident fonts, your documents will generally print faster and use less printer memory.

#### **User's Guide 21**

### <span id="page-21-0"></span>**HP Emulation (PCL) Symbol Sets & Fonts**

The following tables indicate which fonts are available for each symbol set in HP LJ5 Emulation mode.

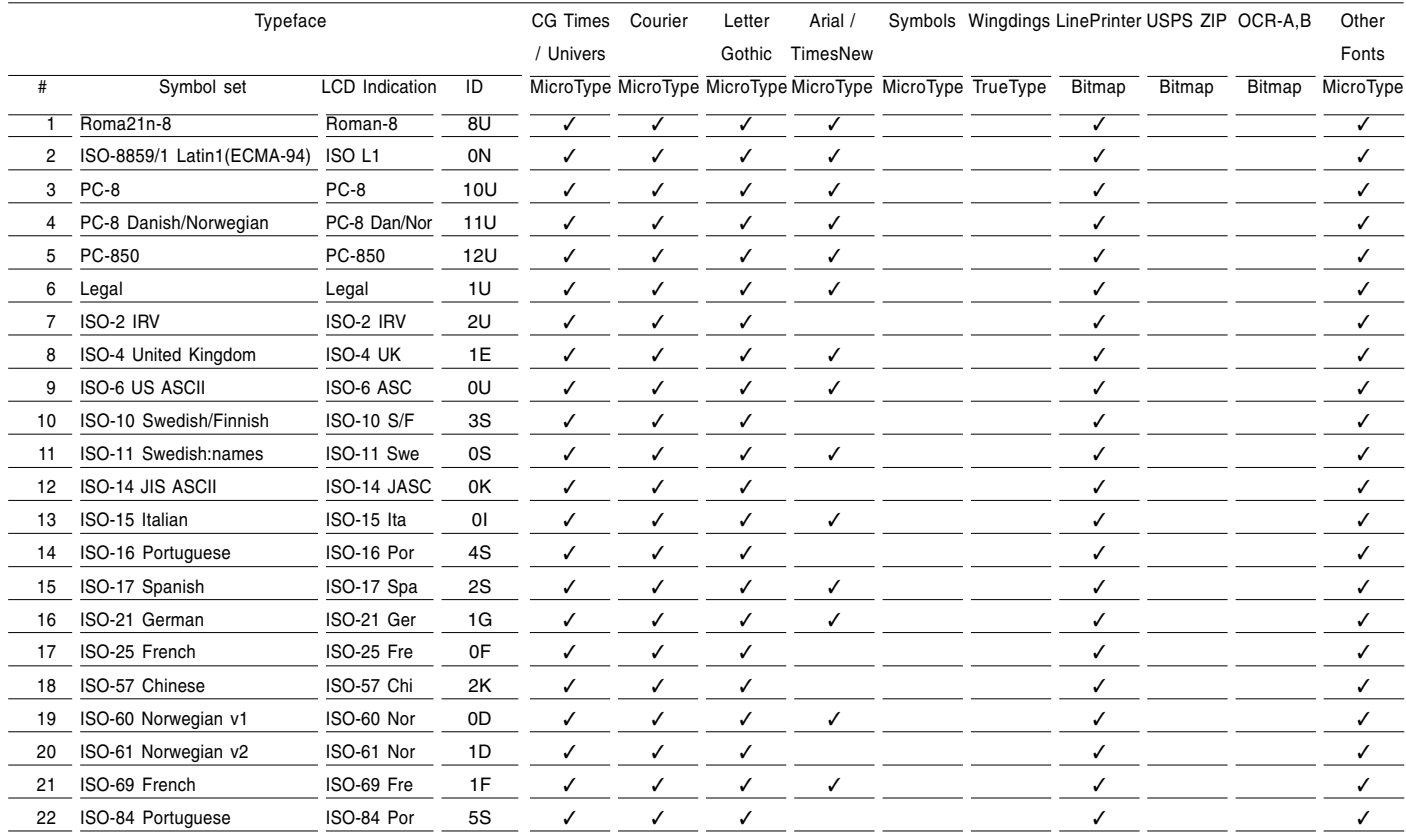

Download from Www.Somanuals.com. All Manuals Search And Download.

### **HP Emulation (PCL) Symbol Sets & Fonts (continued)**

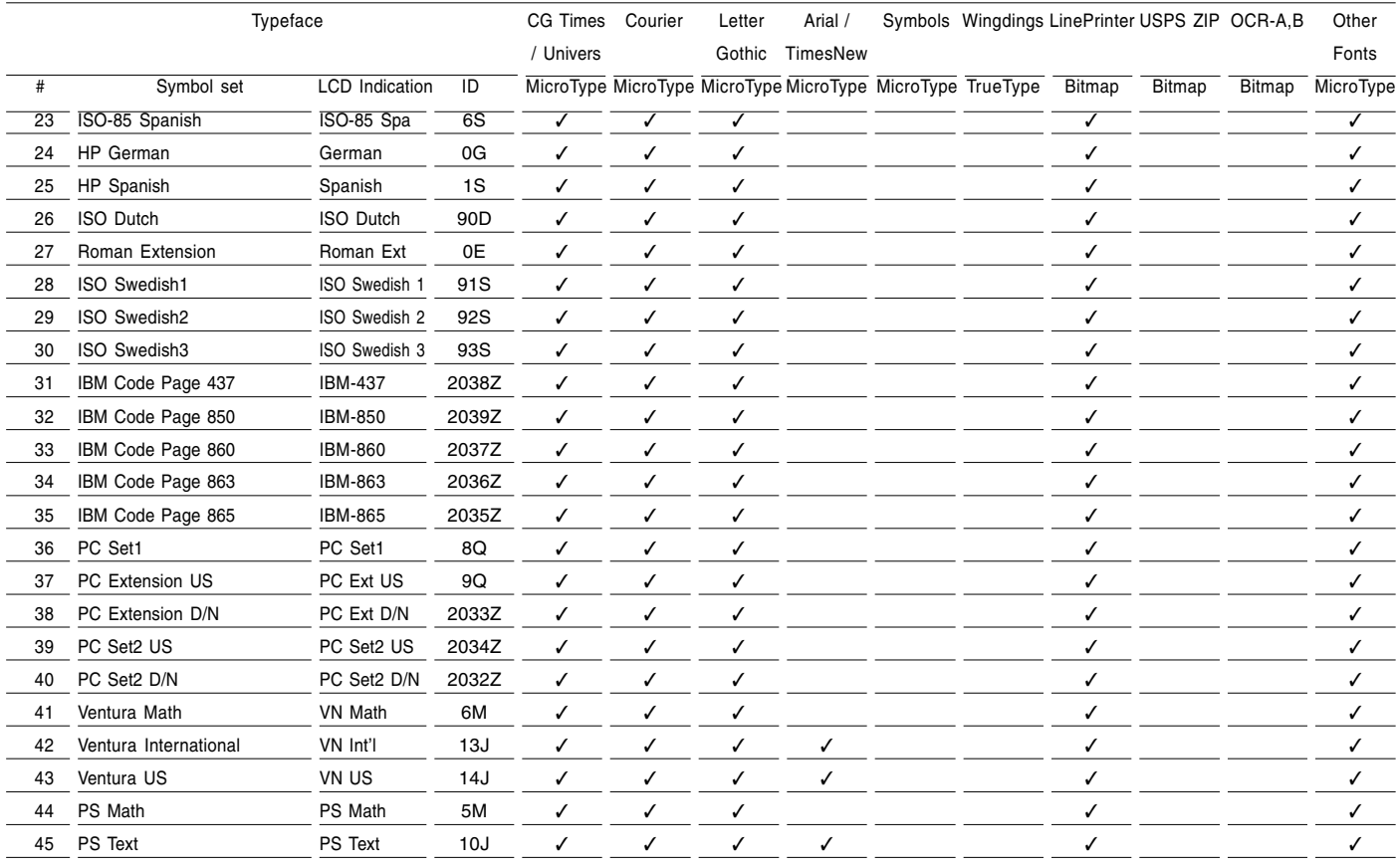

**User's Guide 23**

*English*

#### **HP Emulation (PCL) Symbol Sets & Fonts** (continued)

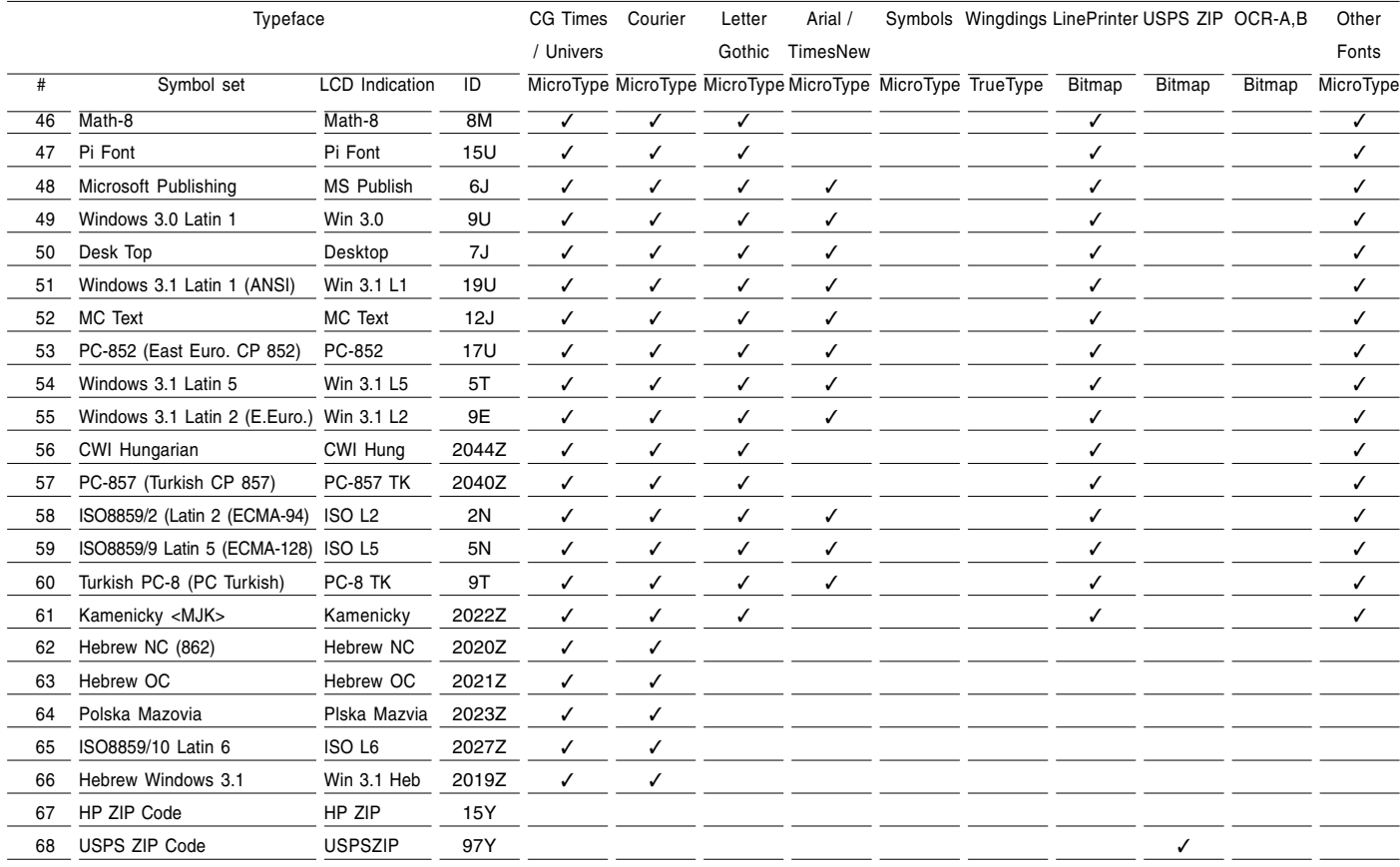

#### **HP Emulation (PCL) Symbol Sets & Fonts** (continued)

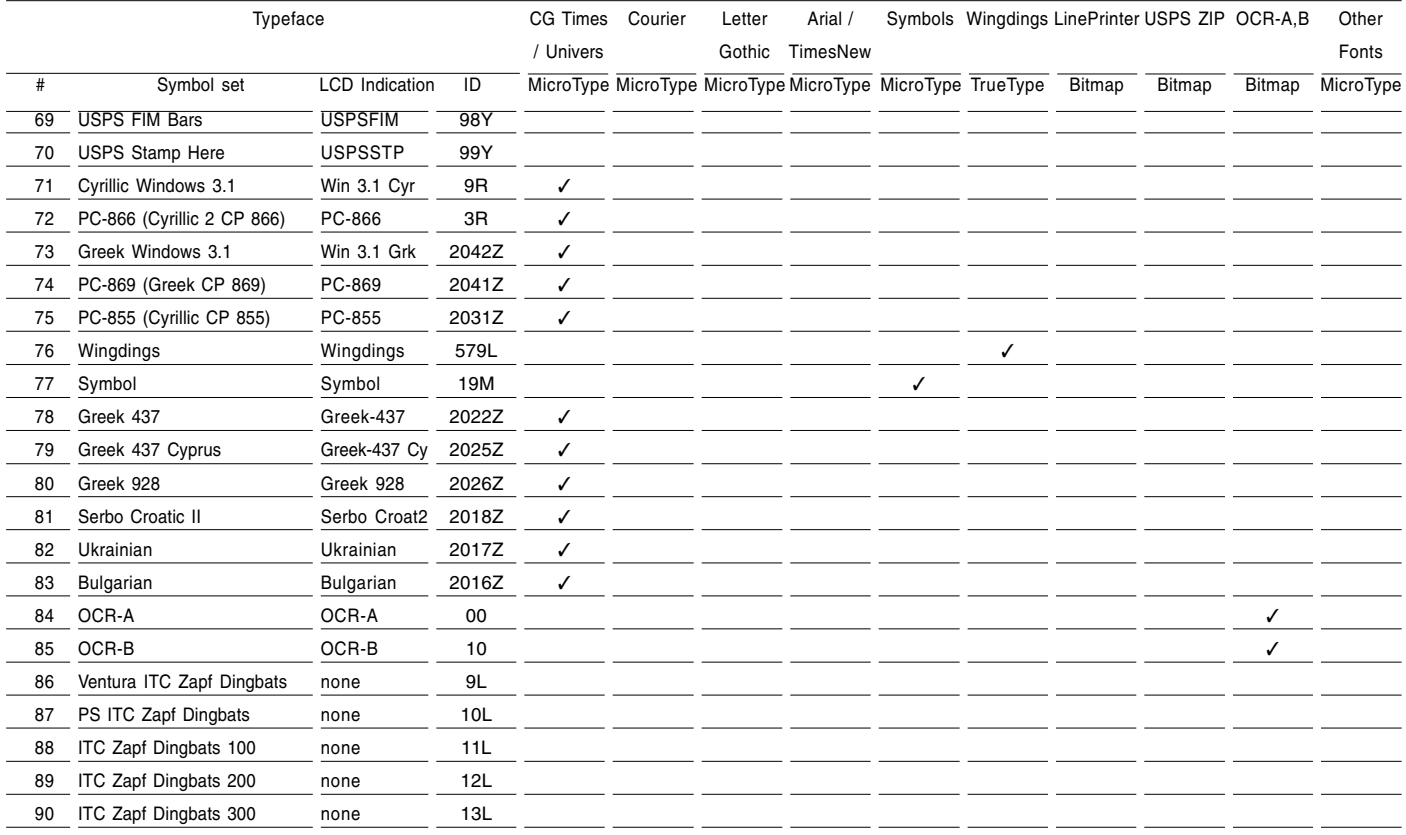

# <span id="page-25-0"></span>**Paper & Other Print Media**

Your printer is capable of high quality output on various media types. For most general purpose office applications normal 80g/ m² copier paper is adequate. However, for better print quality a high grade paper recommended for laser printing will give better image definition and contrast, as well as brighter, more vibrant colours.

Heavily textured or embossed paper stock will generally give poor results, because it is difficult to effectively transfer a toner image to such materials and then fuse it properly.

Transparencies may be used for overhead projectors, but these must be of the type intended for use in laser printers or copiers. They must be able to withstand the high temperatures generated by the fuser, and should not be of the type with removable backing paper or edging strip.

On no account use transparencies intended only for marking directly with marker pens. These will melt and cause extensive internal damage to your printer.

# **Dealing With Paper Jams**

Your printer should give years of reliable service, handling a range of print media (paper, transparencies, etc.) with few problems. However, paper jams may occur from time to time, due to excess humidity, damaged paper (for example, torn or bent corners), or minor malfunction.

Paper jams will be indicated on the operator panel display, the printer will stop, and the ATTENTION light will illuminate.

A paper jam does not always mean that paper is physically jammed. It simply means that paper has been detected where it should not be at that time, or no paper has been detected where there should be paper at that time.

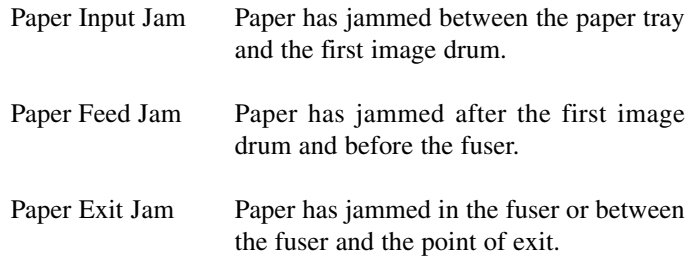

#### <span id="page-26-0"></span>**Standard Paper Path**

The illustration (looking into the left-hand side of the printer) here shows the paper path through the printer.

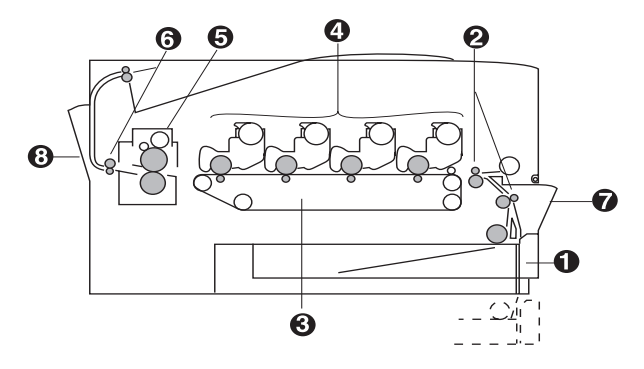

Paper is normally fed from the paper tray (1), through the paper entry pinch rollers (2), and onto the transfer belt (3). It is held against the transfer belt by an electrostatic charge.

As the belt rotates (anti-clockwise in this view), the paper passes under each of the four image drums (4), where the toner image is transferred to the paper and held there lightly by electrostatic charge.

The paper then moves on to the fuser assembly (5), where the image is made permanent by a mixture of heat and physical pressure.

On leaving the fuser, the paper passes via two pairs of exit pinch rollers (6) and on to the paper stacker on top of the printer or the rear stacker if it is open.

#### **Gaining Access to the Paper Path**

Access to the paper entry area is via the front feeder unit (7). Access to the paper exit (post fuser) area is via the rear stacker (8). Access to the paper feed area is via the top cover.

#### **Front Feeder and Rear Exit Paper Path**

When feeding heavy print media it is advisable to use the front feeder and rear stacker to keep the paper path as straight as possible.

Paper enters from the front feeder into the front pinch rollers (2), and travels on to the transfer belt in an almost straight line.

On leaving the fuser assembly the paper emerges out through the open rear exit face upwards.

### <span id="page-27-0"></span>**Clearing a Paper Input Jam**

A paper input jam indication means paper has jammed between the tray and the first image drum cartridge.

1. Open the front feeder (1) by lifting the latch (2) and pulling the cover out and downwards.

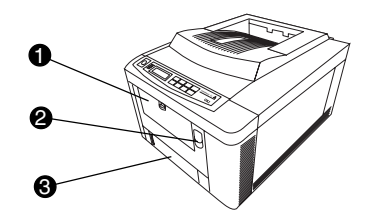

- 2. Remove any paper visible in this area.
- If paper has advanced up to the first image drum and resists 冒 pulling, clear it as for a paper feed jam, described in the next procedure.
- 3. Pull out the paper tray (3) and remove any partially feed sheets.
- 4. Check that the paper in the tray is stacked neatly, with no sheets bent or stuck together.
- 5. Push the tray in gently. A full tray is heavy and can damage the printer if slammed shut.

# **Clearing a Paper Feed Jam**

If paper jams between the first image drum and the fuser it will be necessary to open the top cover. There is no electrical shock hazard, since this area is protected by interlocks, so power may be left on during this operation.

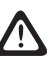

**When accessing the central area take care not to touch the hot surfaces around the fuser. These are clearly marked with yellow warning labels, and are very hot.**

- When removing image drums, keep them away from strong light, especially direct sunlight. If in doubt, place them in their black lightproof bags (supplied with the printer and with new drums).
- Press the OPEN button and lift the top cover to its fully upright position.
- 2. Lift out each of the four image drum cartridges (1) complete with their respective toner cartridges still in place.

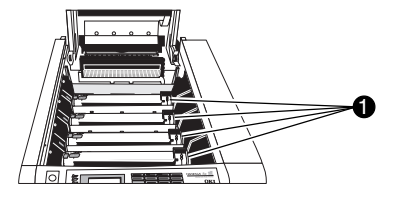

<span id="page-28-0"></span>Put the drum cartridges where they will not be scratched and not exposed to strong light.

3. Inspect the paper path for sheets of paper. Carefully remove any sheets (2) you find.

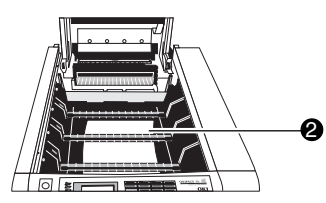

Paper jammed under the first image drum should be pulled forwards through the paper path if possible, not backwards, to avoid spillage of unfused toner into the paper input area.

Be especially careful not to scratch the transfer belt. Avoid using sharp instruments.

- 4. Lower each image drum cartridge back into position via its two locating slots at each side of the printer, being careful to match the coloured label on each cartridge with its corresponding coloured label in the printer.
- 5. Close the top cover and press down firmly at both sides to ensure that it is locked down.

**Clearing a Paper Exit Jam**<br>
An indicated paper exit jam means paper has jammed in the  $\frac{120}{100}$ <br>
fuser or between the fuser and the point of exit from the printer.  $\frac{120}{100}$ An indicated paper exit jam means paper has jammed in the fuser or between the fuser and the point of exit from the printer.

1. Press the OPEN button and raise the top cover to its fully upright position.

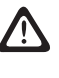

- **When accessing the central area take care not to touch the hot surfaces around the fuser. These are clearly marked with yellow warning labels, and are very hot.**
- 2. Push the two coloured fuser latch levers (1) away from you (towards the rear of the printer).

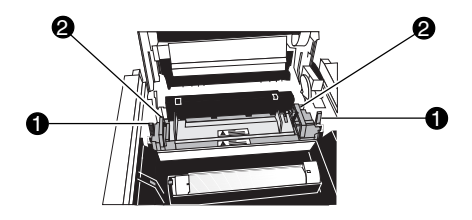

3. Lift the fuser by its two handles (2) straight up and out of the printer.

4. Pull out the sheet of paper from between the fuser rollers.

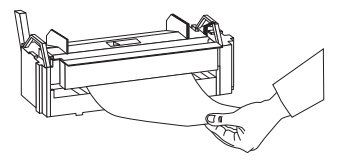

5. Lower the fuser back into the printer, press down firmly to locate, then pull on the two latch levers to ensure the fuser is locked in position.

- 8. Close the rear exit stacker (unless you intend to use it for the remainder of the print job).
- 9. Check for and clear any paper feed jams or paper input jams, as described in the preceding sections.
- 10. Close the top cover and press down firmly to latch it down. The print process will resume automatically when you close the top cover, after a short period to allow the fuser to warm up again.

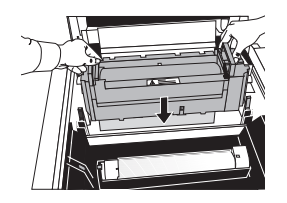

6. Open the rear exit stacker (3).

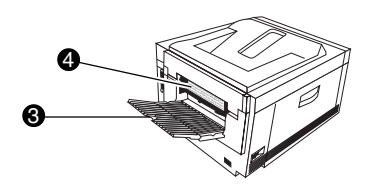

7. Look into the rear of the printer and check for any sheets (4) of paper. Remove any that you find.

# <span id="page-30-0"></span>**Replacing Toner Cartridges**

Your printer uses four toner cartridges: one each for cyan, magenta, yellow and black. If purchasing less than a complete set, ensure you are purchasing the colour you require. This is clearly indicated on the box.

Always use genuine OKI consumables with your printer. These come in the familiar OKI red and white boxes and are designed and manufactured specially for use in OKI printers.

Genuine OKI toner is made from non-toxic materials and is perfectly safe to use, provided you follow a few basic safety rules.

- 1. When removing old toner cartridges from your printer you will see the toner powder on top of the image drum cartridges. Take care to avoid performing this task in a draft, and do not blow on the powder, as this may cause a toner cloud. If you inhale such a cloud, seek a clean fresh air environment, and take a few deep breaths. If you continue to experience any discomfort seek medical advice.
- 2. If you spill any toner on your skin or clothes, brush it off. If necessary, rinse in cold water. Do not use hot water, since the application of heat might make the marks permanent.
- 3. Do not attempt to clean spilled toner with any solvent or spirit-based solution, as this may partially dissolve the toner and cause permanent marking.
- 4. Take the new cartridge out of its box before you remove the old one. The new cartridge comes with a plastic bag which can be used to wrap the old cartridge for disposal.
- 5. Do not smoke while changing the toner cartridge. If you do accidentally cause a toner cloud, as with all fine particle clouds, it could become flamable.

#### **When to Change a Toner Cartridge**

The printer will display a message when any toner cartridge is within about 100 pages of the end of its life. The display will also indicate which colour is running out. You can normally expect a toner cartridge to produce about 3000 pages at 5% print density (this is a typical density for text pages).

There is no hard and fast rule, since toner life depends very much on image content. Also, when installing a new image drum, the first toner cartridge will run out more quickly, because the drum reservior must fill when new.

*English*

# <span id="page-31-0"></span>**Replacing a Toner Cartridge**

- 1. Press the OPEN button and raise the top cover to its fully upright position.
- 2. Identify by the coloured label (1) which toner cartridge you intend to remove.
- 3. Unlock the cartridge by pulling the coloured lever (2) at the right-hand end towards you.

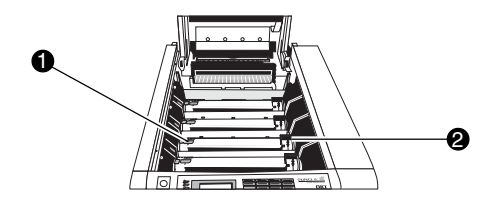

4. Lift the right-hand end of the cartridge away from the image drum, and then lift the cartridge out of the machine. Wrap it for disposal in the plastic bag supplied with the new cartridge.

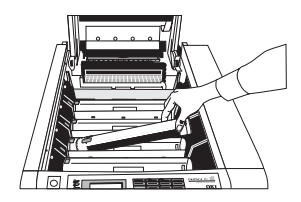

- 5. Gently shake the new cartridge from side to side to evenly distribute the toner along its length.
- 6. Peel off the white adhesive tape seal from the underside of the toner cartridge.

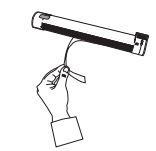

Holding the cartridge with the coloured lever  $(3)$  to the right and the white end cap (4) to the left, lower the toner cartridge into the top of the image drum cartridge, white cap end first, then press gently down on the other end to locate the cartridge firmly onto the image drum cartridge.

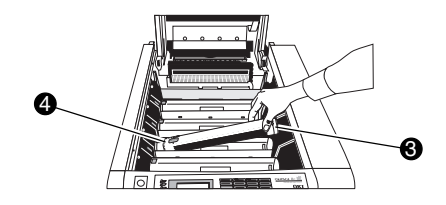

Do not force the toner cartridge into position. It is fitted with a lock-out mechanism to prevent insertion into the wrong image drum cartridge.

<span id="page-32-0"></span>8. Push the coloured locking lever (3) away from you (towards the back of the printer) to lock the cartridge home and release the toner supply.

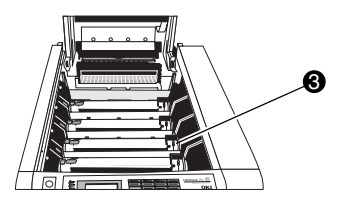

### **Cleaning the LED Arrays**

Before closing the printer cover, the LED arrays should be cleaned, using the paper towel in the sachet supplied with the new toner cartridge. After cleaning, avoid touching these arrays with your fingers.

1. Gently wipe clean each of the four LED arrays under the printer top cover.

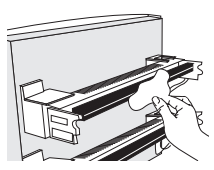

2. Close the top cover and press down firmly at both side to latch it down.

**Replacing Image Drums**<br>
There are four image drums in the printer, one each for cyan,  $\frac{S_2}{S_1}$ There are four image drums in the printer, one each for cyan, magenta, yellow and black. If purchasing less than a complete set, ensure you are purchasing the colour you require. This is clearly indicated on the box. These are delicate units and should be handled with care.

Always use genuine OKI image drums with your printer. These come in the familiar OKI red and white boxes and are designed and manufactured specially for use in OKI printers.

The green surfaces of the drums are light sensitive and should not be exposed to strong ambient light, and especially not direct sunlight.

The green drum surfaces are easily scratched, and should not be put down where they might come into contact with hard or abrasive materials. If removed from their packaging, or from the printer, for more than a few moments, they should be wrapped in their black, lightproof plastic bags.

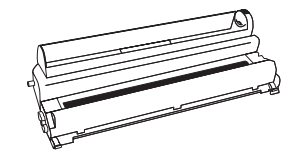

<span id="page-33-0"></span>It is essential that each drum be installed in its correct position in the printer, corresponding with the appropriate coloured label inside the printer. Each drum assembly is marked with a similar coloured label for ease of identification.

# **When to Change a Drum Cartridge**

The printer will display a message when any drum cartridge needs to be replaced. The status lights on the operator panel will indicate which drum to replace.

You can normally expect a drum cartridge to produce about 12,000 pages.

Also, when installing a new image drum, a new toner cartridge should also be installed with it. This toner cartridge will run out more quickly than normal, because the drum reservoir must fill when new.

# **Changing a Drum Cartridge**

Since the toner cartridge should also be replaced at the same time, the image drum may be removed with the old toner cartridge still in place.

- 1. Switch off the printer main power.
- 2. Press the OPEN button and raise the top cover to its fully upright position.
- 3. Identify by coloured label which drum you intend to replace.

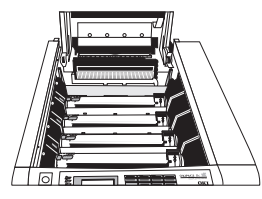

4. Grip the top of the drum assembly and lift it straight up and out of the printer.

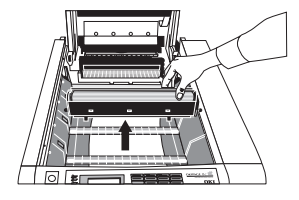

<span id="page-34-0"></span>5. Unpack the new drum cartridge and pull out the protective sheet of paper.

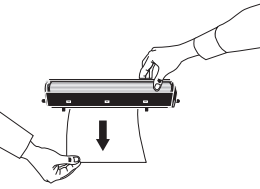

Pull the sheet straight downwards to avoid tearing.

6. Hold the new cartridge above its intended position and lower it gently all the way in.

Locating slots (1) at each side of the printer help you to correctly position the drum cartridge.

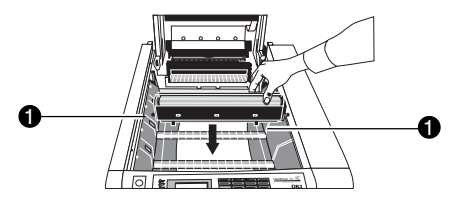

- 7. Remove any plastic foam seal from the top of the new drum cartridge.
- 8. Install a new toner cartridge of the appropriate colour, following the instructions given in the previous section.

# **Resetting Drum Count**

After installing a new image drum the page counter for that drum should be reset. This is performed using the User Menu.

- 1. Hold down the **MENU 1 /** *Menu 2* key for about 2 seconds until the menu item COLOR REG ADJUST appears in the display.
- 2. Press and release the **MENU 1 /** *Menu 2* key to cycle through the available items. When the display shows ENGINE CNT RESET, press **ENTER**.
- 3. Press and release the **MENU 1 /** *Menu 2* key to cycle through the available items. When the display shows *CCCCC* DRMCNT ("*CCCCC*" means the colour of the replaced drum), press the **ENTER** key to reset the drum count.
- 4. If you have changed two or more drums at the same time, also reset their counts.
- 5. Press the **ON LINE** key to exit from the User Menu and return to the ON LINE (ready) condition.

# <span id="page-35-0"></span>**Replacing Waste Toner Box**

The waste toner box should be replaced after approximately 25,000 pages. When the waste toner box needs replacing a message to that effect will appear on the operator panel display.

1. Lift the catch and open the left-hand side panel.

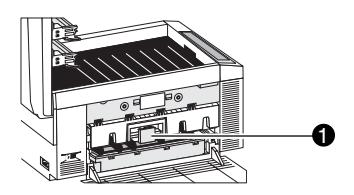

- 2. Press down against spring pressure on the top of the waste toner box (1), pull it outwards and lift it clear of the printer.
- 3. Position the new waste toner box with its drive coupling (2) towards the front of the printer and the lifting tab (3) at the top.

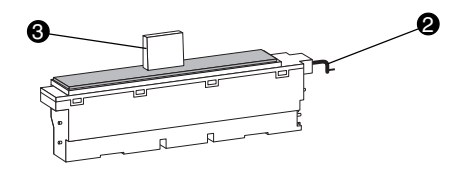

4. Locate the bottom of the waste toner box into position near the bottom of the printer, and push down against spring pressure.

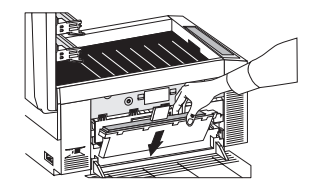

- 5. Push the top of the waste toner box into the printer so that the box is upright, then release the downward pressure, allowing the box to rise.
- 6. Check that the drive coupling (2) on the waste toner box is correctly located slightly below and in front of the coupling on the printer.

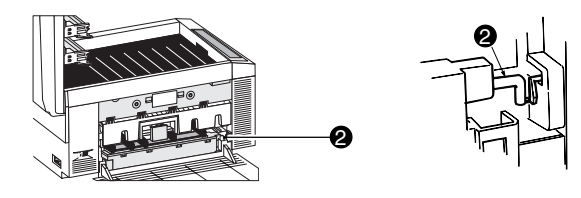

7. Close the left-hand side panel.

# <span id="page-36-0"></span>**Replacing Transfer Belt**

The transfer belt assemby must be replaced after approximately 50,000 pages. When the belt needs replacing you will see a message to this effect on the operator panel display.

1. Press the OPEN button and lift the top cover to its fully upright position. This allows the drums to rise clear of the belt.

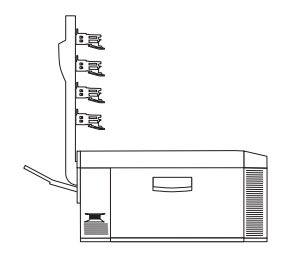

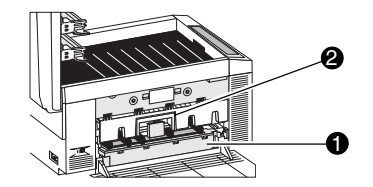

- *English* 3. Remove the waste toner box (1) as described in the preceding section.
- 4. Lift the coloured handle (2) on the belt assembly and withdraw the unit from the printer.
- 5. Locate the new belt unit into its guide rails (3) in the printer and gently push it all the way in until it locks into position.

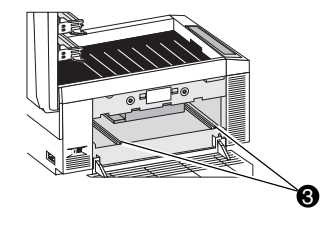

- 2. Lift the catch and open the left-hand side panel. 6. Refit the waste toner box as described in the preceding section.
	- 7. Close the left-hand side panel.
	- 8. Close the top cover and press down firmly at both sides to ensure that it locks down.

### <span id="page-37-0"></span>**Resetting Belt Count**

After installing a new transfer belt the page counter for the belt unit should be reset. This is performed using the User Menu.

- 1. Hold down the **MENU 1 /** *Menu 2* key for about 2 seconds until the menu item COLOR REG ADJUST appears in the display.
- 2. Press and release the **MENU 1 /** *Menu 2* key to cycle through the available items. When the display shows ENGINE CNT RESET, press **ENTER**.
- 3. Press and release the **MENU 1 /** *Menu 2* key to cycle through the available items. When the display shows BELT COUNT press the **ENTER** key to reset the belt count.
- 4. Press the **ON LINE** key to exit from the User Menu and return to the ON LINE (ready) condition.

# **Replacing Fuser Oil Roller**

This unit should be replaced after approximately 10,000 pages. Its purpose is to lubricate and clean the fuser roller, and if left unchanged will result in poor print quality due to image offsetting from the fuser.

**Be careful not to touch any of the very hot surfaces around the fuser unit. These are clearly indicated by bright yellow warning labels.**

- 1. Press the OPEN button and raise the top cover to its fully upright position.
- 2. Push the small coloured locking lever (1) away from you (towards the rear of the printer).

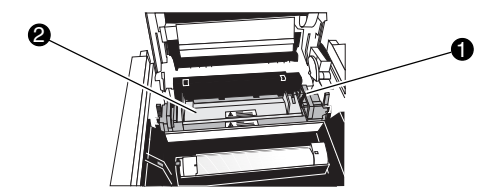

- 3. Lift the oil roller unit (2) by its right-hand end, pull it slightly to the right to disengage the left-hand end from the fuser unit, and lift the oil roller unit out of the printer.
- 4. Hold the new oil roller unit with the yellow warning label on top and facing you.

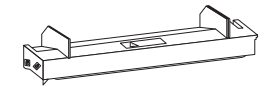

<span id="page-38-0"></span>5. Lower the left-hand end of the unit into the printer and locate under the retaining lip on top of the fuser unit.

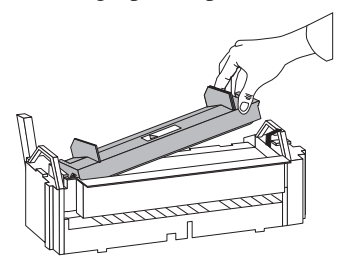

- 6. Lower the right-hand end of the oil roller unit down onto the fuser.
- 7. Pull the small coloured locking lever to the right of the oil roller unit towards you (towards the front of the printer) to lock the oil roller into position.

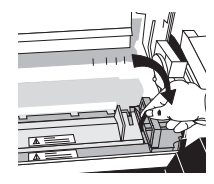

The coloured labels on the oil roller and the fuser should now be aligned one above the other.

8. Close the top cover and press down firmly at both sides to ensure that it locks down.

# **Resetting Fuser Oil Roller Count**

After installing a new fuser oil roller, the page counter for the roller unit should be reset. This is performed using the User Menus.

- 1. Hold down the **MENU 1 /** *Menu 2* key for about 2 seconds until the menu item COLOR REG ADJUST appears in the display.
- 2. Press and release the **MENU 1 /** *Menu 2* key to cycle through the available items. When the display shows OIL ROLLER COUNTER press the **ENTER** key to reset the roller count.
- 3. Press the **ON LINE** key to exit from the User Menu and return to the ON LINE (ready) condition.

# <span id="page-39-0"></span>**Replacing Fuser Unit**

The fuser unit should be replaced after approximately 60,000 pages. When this unit needs replacing a message to that effect will appear on the operator panel display.

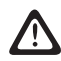

**Take care not to touch any of the very hot surfaces around the fuser area. These are clearly indicated by bright yellow warning labels.**

- 1. Press the OPEN button and raise the top cover to its fully upright position.
- 2. Push the two fuser latch levers (1) away from you (towards the rear of the printer) to release the fuser unit.

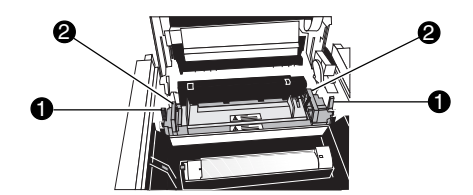

- 3. Hold the fuser by its two handles (2) and lift the unit straight up and out of the printer.
- 4. Fit a new fuser oil roller to the top of the new fuser, following the instructions in the preceding section.

5. Hold the new fuser by its two handles, with the yellow warning labels on top and facing you, and lower the unit into the printer, pressing firmly down to fully locate the unit.

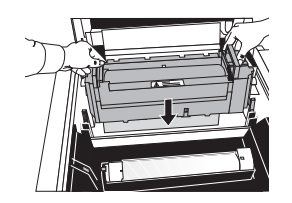

6. Pull the two latching levers (1) towards you to ensure that the fuser is locked into position. (It should not be possible to lift the fuser when it is properly locked in position.)

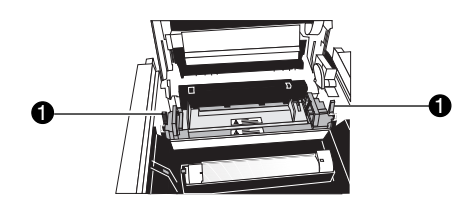

7. Close the top cover and press down firmly at both sides to ensure that it locks down.

### <span id="page-40-0"></span>**Resetting Fuser Count**

After installing a new fuser the page counter for the fuser unit should be reset. This is performed using the User Menus.

- 1. Hold down the **MENU 1 /** *Menu 2* key for about 2 seconds until the menu item COLOR REG ADJUST appears in the display.
- 2. Press and release the **MENU 1 /** *Menu 2* key to cycle through the available items. When the display shows ENGINE CNT RESET, press **ENTER**.
- 3. Press and release the **MENU 1 /** *Menu 2* key to cycle through the available items. When the display shows FUSER COUNT press the **ENTER** key to reset the fuser count.
- 4. Press the **ON LINE** key to exit from the User Menu and return to the ON LINE (ready) condition.

# **Windows Printer Driver**

The Windows printer driver supplied with your printer provides on-screen control of most of the printer's main functions, and is presented in the form of a tabbed dialogue box.

Each of the dialogues contains a Help button. Clicking on this will display detailed information to help you choose which settings are best for your particular print job.

The Colour Guide in the CD on-line documentation also offers guidance on colour adjustment provided by the Windows driver.

Clicking on the Default button in any dialogue restores all settings to their default values. These will be the most appropriate for general use.

# <span id="page-41-0"></span>**Status Messages and Problem Solving**

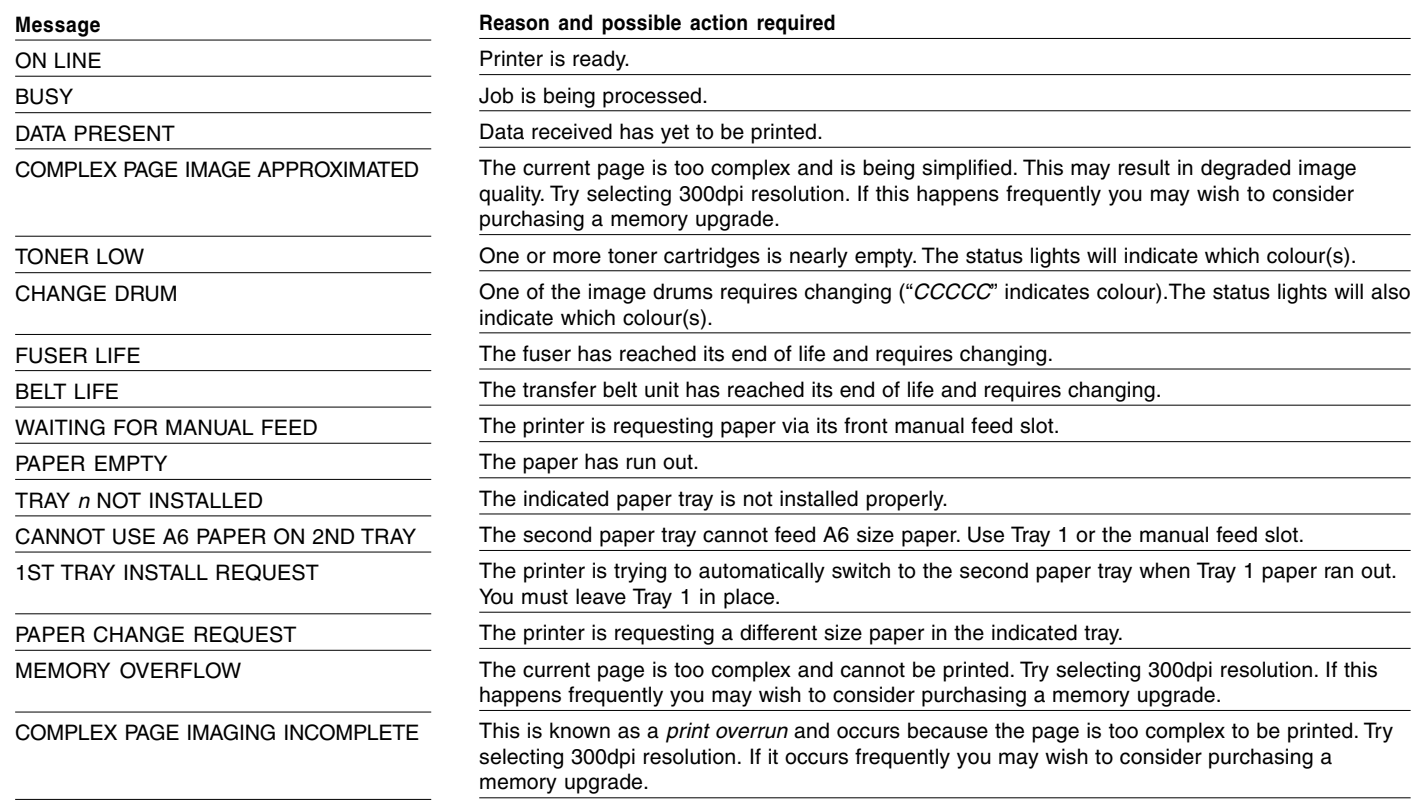

# **Status Messages and Problem Solving (continued)**

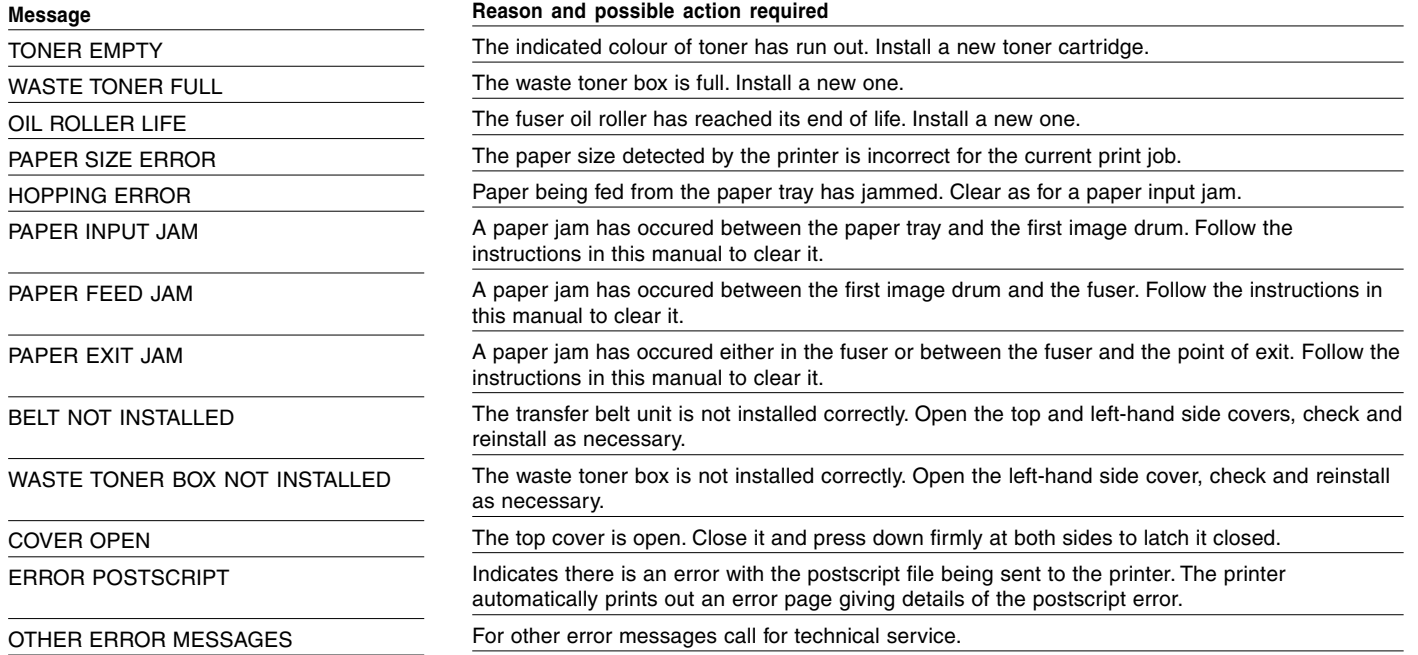

# <span id="page-43-0"></span>**Specifications**

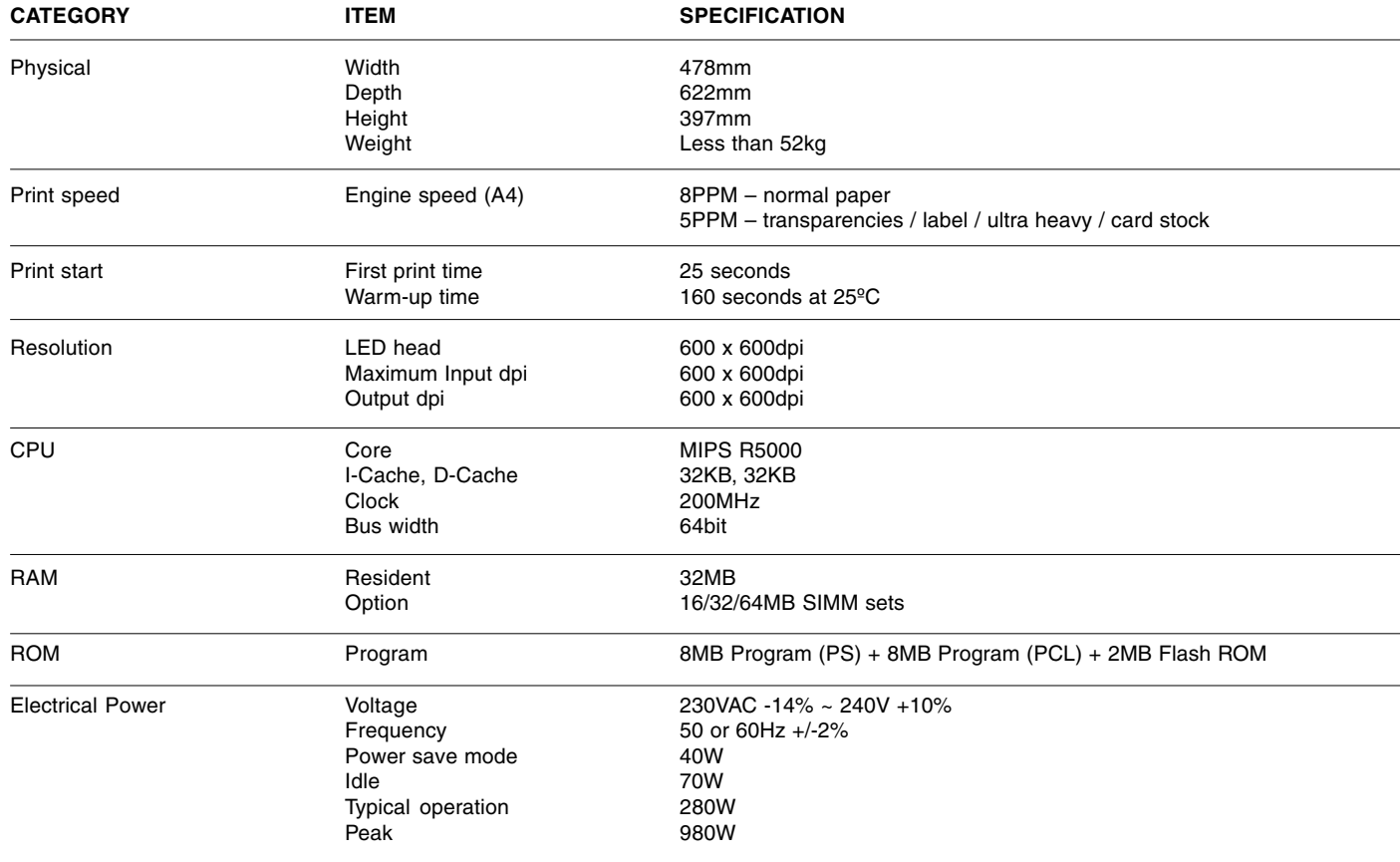

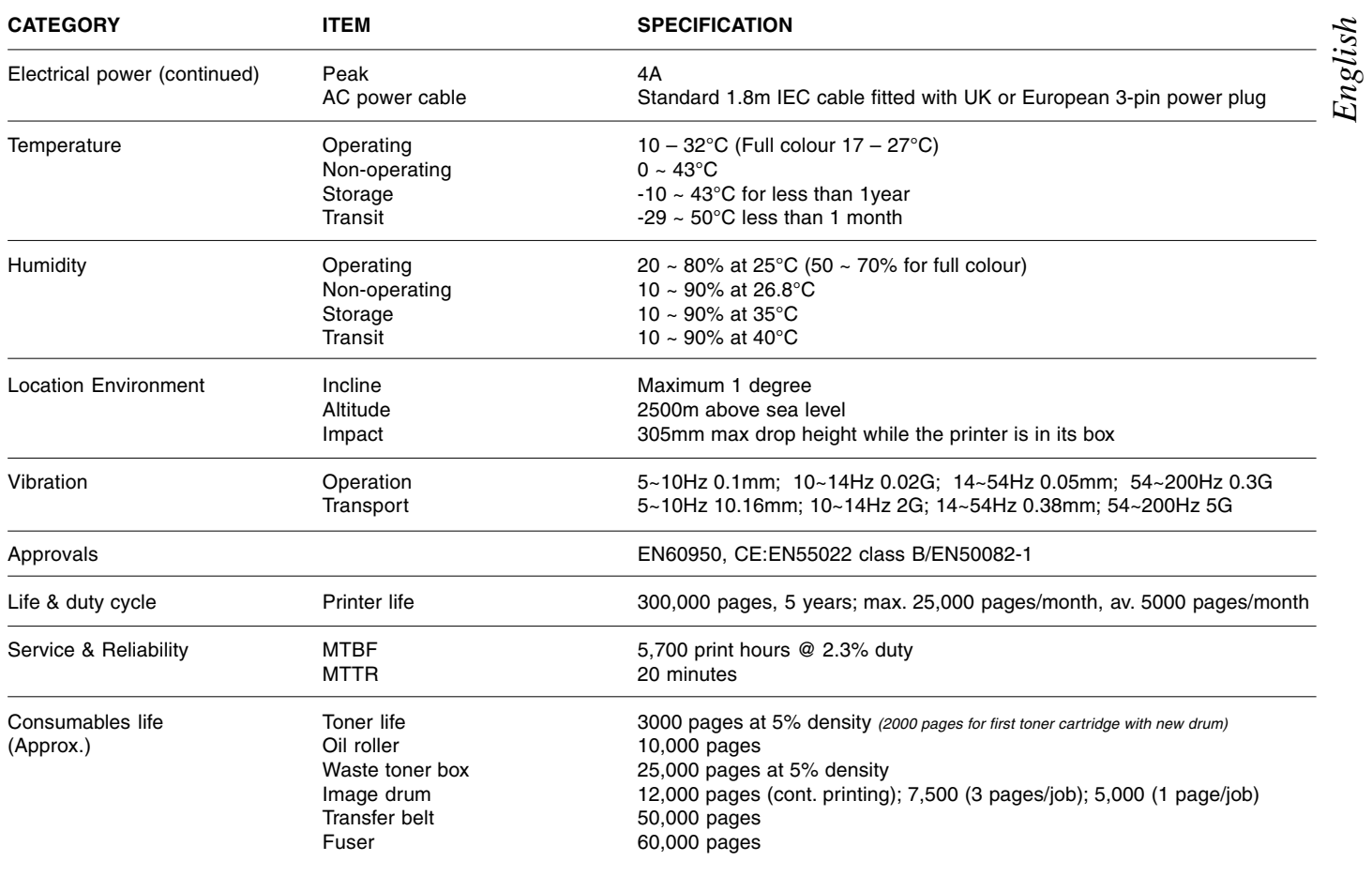

**User's Guide 45**

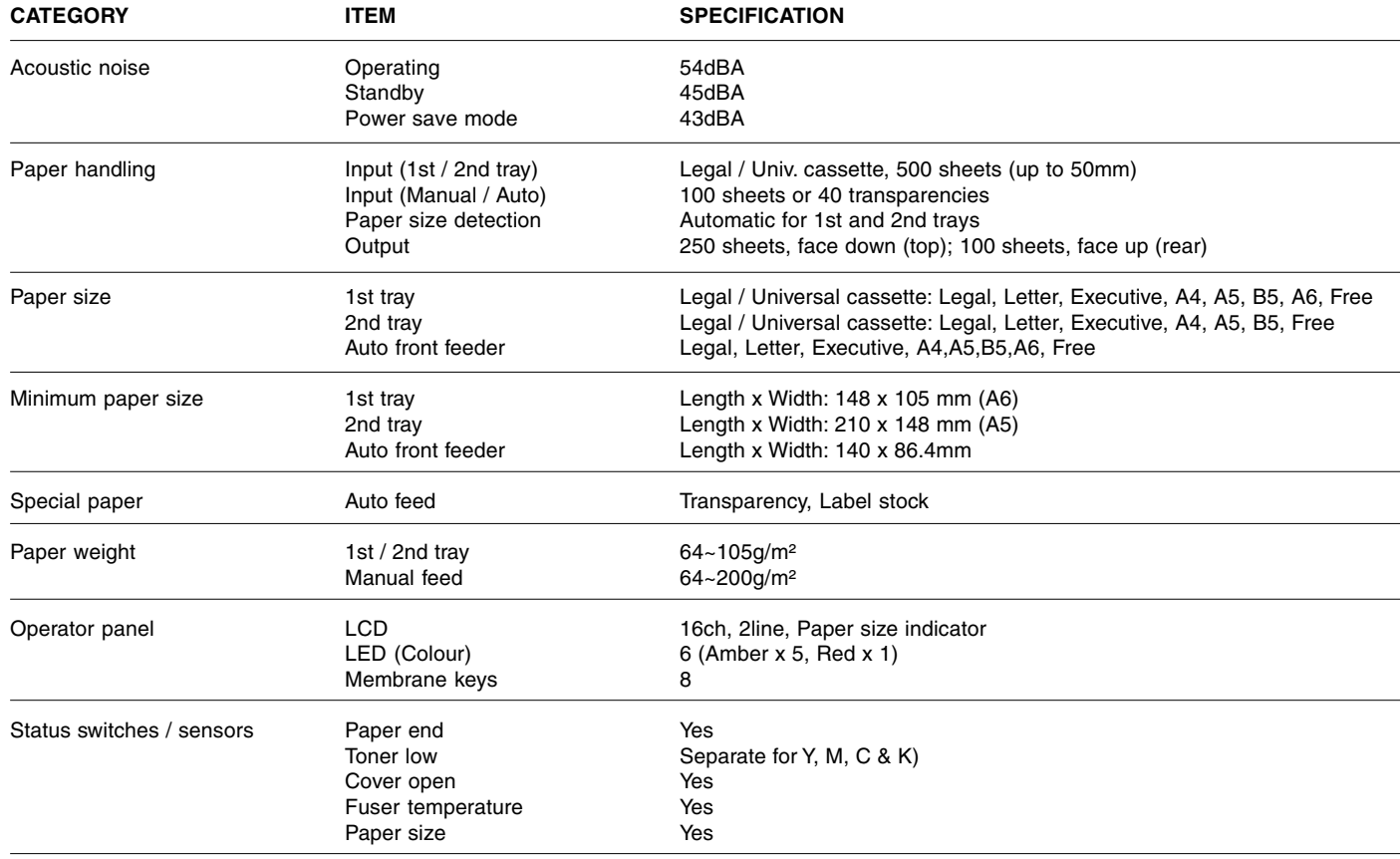

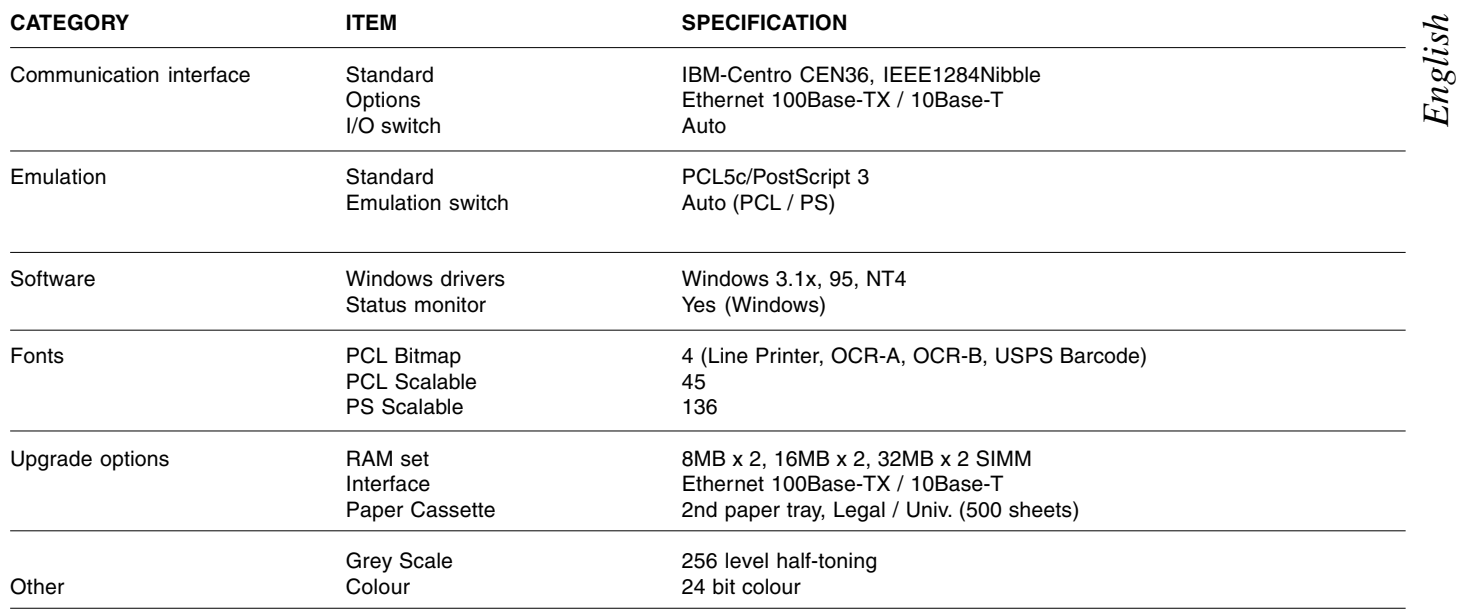

*OKI reserves the right to alter specifications without notice.*

# <span id="page-47-0"></span>Index

#### $\mathbf c$

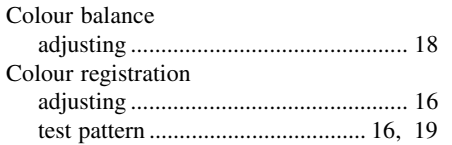

#### D

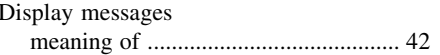

#### F

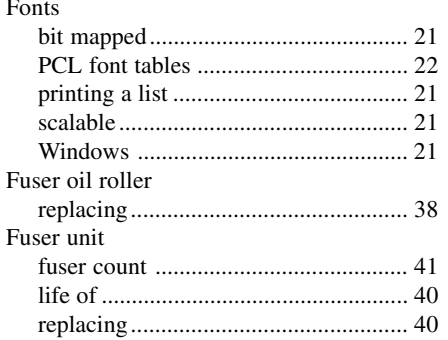

 $\overline{\phantom{a}}$ 

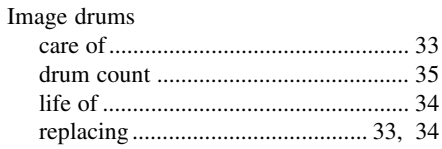

#### L

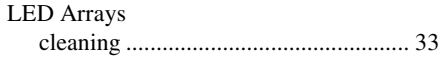

#### M  $M$

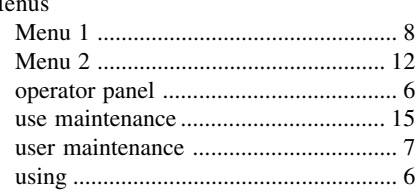

#### $\mathsf{P}$

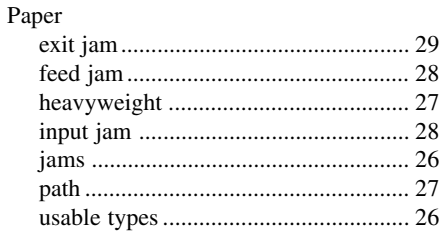

#### Problem solving

#### $\mathbf S$

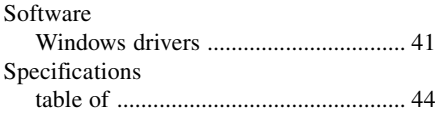

#### T Toner

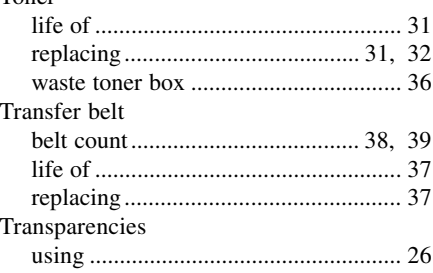

#### W

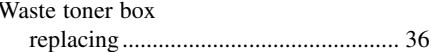

Free Manuals Download Website [http://myh66.com](http://myh66.com/) [http://usermanuals.us](http://usermanuals.us/) [http://www.somanuals.com](http://www.somanuals.com/) [http://www.4manuals.cc](http://www.4manuals.cc/) [http://www.manual-lib.com](http://www.manual-lib.com/) [http://www.404manual.com](http://www.404manual.com/) [http://www.luxmanual.com](http://www.luxmanual.com/) [http://aubethermostatmanual.com](http://aubethermostatmanual.com/) Golf course search by state [http://golfingnear.com](http://www.golfingnear.com/)

Email search by domain

[http://emailbydomain.com](http://emailbydomain.com/) Auto manuals search

[http://auto.somanuals.com](http://auto.somanuals.com/) TV manuals search

[http://tv.somanuals.com](http://tv.somanuals.com/)